## HP Designjet 70/110plus series

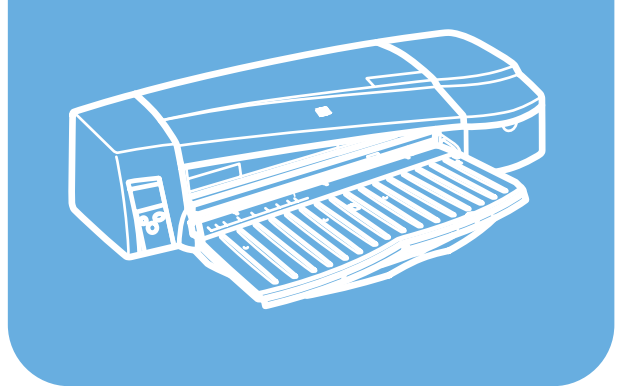

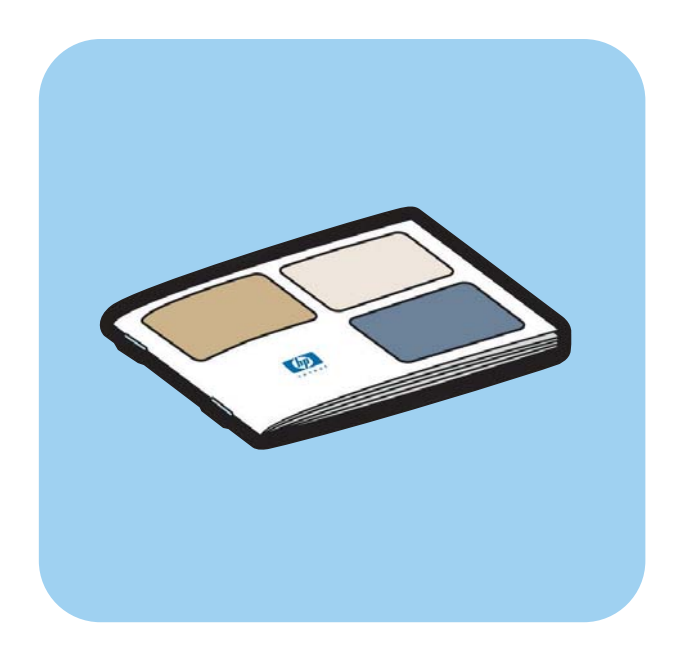

**Guía de referencia rápida**

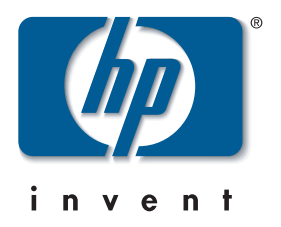

# **¿Cómo...?**

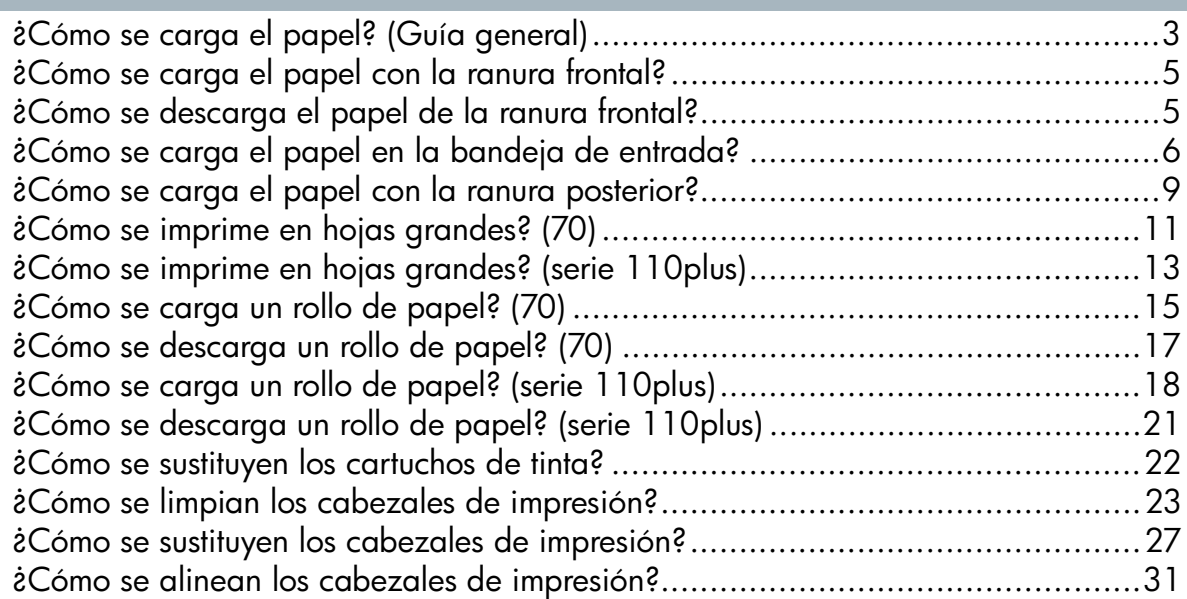

# **El problema es...**

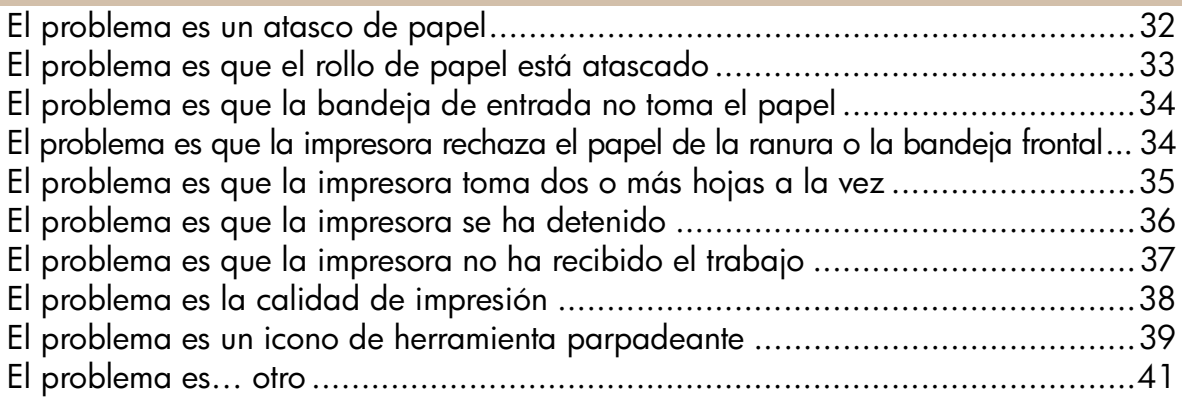

### **Información sobre...**

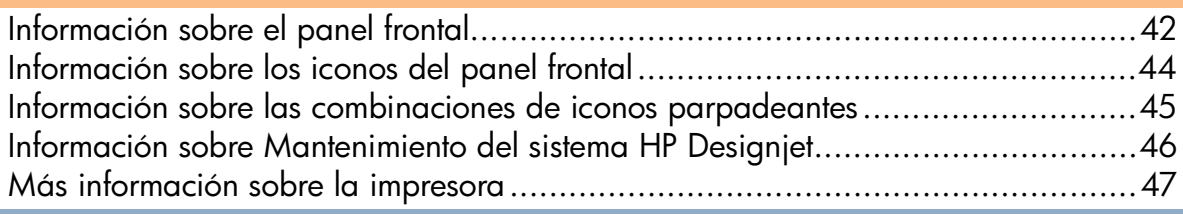

# **Información legal**

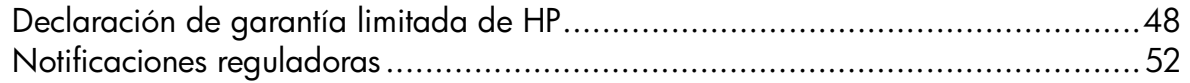

# **Más información**

Para obtener más información sobre la impresora (incluyendo los controladores de Windows y Mac e información sobre funciones de red) y solución de problemas, consulte el CD de *documentación y controlador para HP Designjet*. Para obtener más información acerca del controlador de Windows, utilice la ayuda en línea correspondiente.

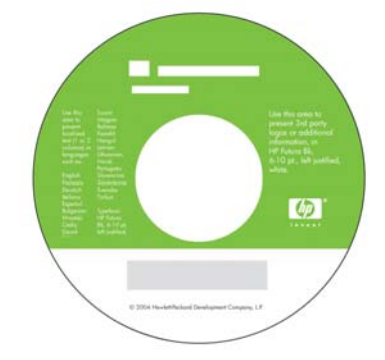

**La información contenida en esta guía puede modificarse sin previo aviso. Las únicas garantías de los productos y servicios HP son las indicadas en las declaraciones expresas de garantía que acompañan a tales productos y servicios. Nada de lo aquí expresado debe interpretarse como constitutivo de garantía adicional. HP no se hace responsable de los errores de editorial o técnicos u omisiones que contenga esta guía.**

### **¿Cómo se carga el papel? (Guía general)**

Hay cuatro formas de cargar hojas de papel en la impresora si tiene instalado el alimentador de papel en rollos automático. En caso de tener instalado el alimentador manual o de que no haya ningún alimentador instalado, hay tres formas de cargar el papel:

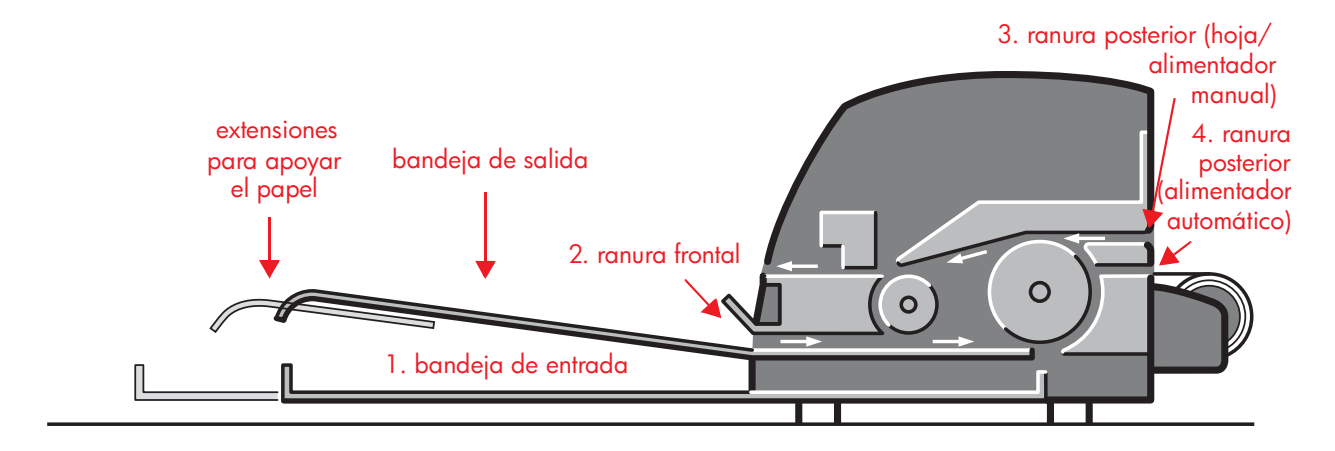

- 1. **Bandeja de entrada**, situada en la parte frontal de la impresora para varias hojas entre 76  $\times$  142 mm (3  $\times$  5,6 pulgadas) y 457  $\times$  610 mm  $(18 \times 24 \text{ pulqadas})$  (C+). Asimismo, puede cargar sobres en la bandeja de entrada.
- 2. **Ranura frontal** para hojas sueltas entre:
	- 152  $\times$  229 mm (6  $\times$  9 pulgadas) y 458  $\times$  1.625 mm (18,03 × 63,9 pulgadas) (sobredimensionamiento A2). (serie 70)
	- 110  $\times$  205 mm (4,3  $\times$  8,1 pulgadas) y 625  $\times$  1.625 mm  $(24,6 \times 63,9 \text{ pulgadas})$  (sobredimensionamiento A1). (series 110plus/ 110plus nr)
- 3. **Ranura posterior** (superior) para hojas sueltas de papel grueso u otros materiales de impresión entre:
	- $76 \times 205$  mm (4  $\times$  8,1 pulgadas) y 458  $\times$  1.625 mm (18,03 × 63,9 pulgadas) (sobredimensionamiento A2). (serie 70)
	- 110  $\times$  205 mm (4,3  $\times$  8,1 pulgadas) y 625  $\times$  1.625 mm  $(24,6 \times 63,9 \text{ pulgadas})$  (sobredimensionamiento A1). (series 110plus/ 110plus nr)

La **ranura posterior** (superior) también se utiliza para la entrada del rollo si el alimentador manual de papel en rollos está instalado en la impresora.

### **¿Cómo se carga el papel? (Guía general) (continuación)**

4. La **ranura posterior** (inferior) se utiliza para la entrada del rollo si el alimentador automático de papel en rollos está instalado en la impresora (sólo en HP Designjet 110plus nr).

El alimentador de papel en rollos le permite cargar el rollo de papel en la ranura posterior. Cuando el rollo de papel se carga en la impresora, éste obstruye la ranura del papel; por tanto, el rollo de papel siempre debe descargarse antes de imprimir en hojas de papel (consulte la página 18).

Independientemente del modo en que se cargue el papel, siempre debe cargarse en **modo vertical**: el borde anterior del papel debe ser el borde más corto.

Las **extensiones** pueden utilizarse para apoyar hojas grandes que van a la ranura de entrada frontal, y también sirven como soporte para el papel en la bandeja de salida.

### **¿Cómo se carga el papel con la ranura frontal?**

Tenga en cuenta que la ilustración siguiente muestra la impresora HP Designjet serie 110plus.

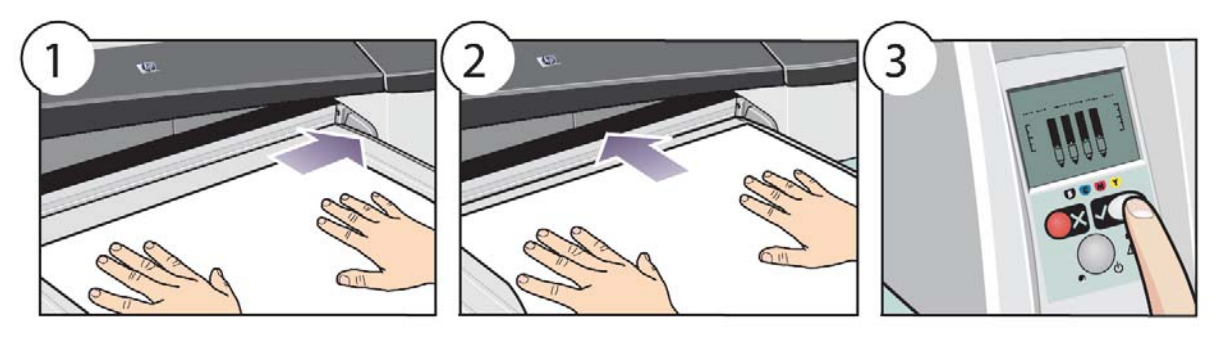

- 1. Sitúe una hoja de papel en la bandeja de salida, alinee el papel a la derecha de la bandeja de salida, con la cara de impresión hacia abajo. **No apile varias hojas.**
- 2. Inserte el papel **lo más posible** en la impresora manteniendo su alineación a la derecha. Asegúrese de aplanar bien el papel con las manos, de dejarlo cerca de la ranura y de que permanezca plano en todo momento. Si la impresora no "toma" el papel, vuelva a intentarlo asegurándose de que el borde anterior del papel está plano.
- 3. Pulse el botón *Aceptar*, situado en la parte superior derecha del panel frontal.

La impresora comprobará la alineación del papel y, si no está bien alineado, lo expulsará. En estos casos deberá cargar de nuevo el papel.

# **¿Cómo se descarga el papel de la ranura frontal?**

Si desea cambiar o extraer el papel cargado antes de la impresión, por ejemplo para cambiar el tipo de papel o para usar una ranura de entrada diferente:

• Pulse *simultáneamente* las teclas Cancelar y Aceptar para expulsar el papel.

Tenga en cuenta que la ilustración siguiente muestra la impresora HP Designjet serie 110plus.

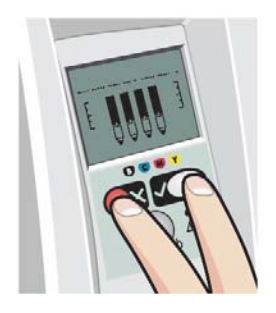

### **¿Cómo se carga el papel en la bandeja de entrada?**

Tenga en cuenta que la bandeja de entrada sólo debe extenderse cuando sea necesario: cuando utilice papel de mayor tamaño que el legal o A4.

1. Extraiga la bandeja de entrada.

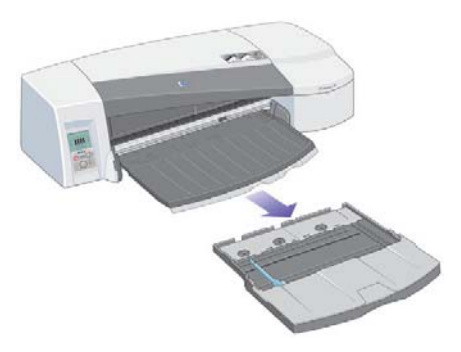

2. Levante la cubierta de la bandeja.

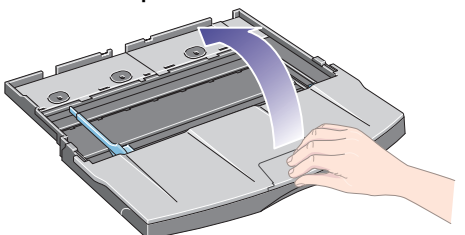

3. Si utiliza un papel de mayor tamaño que el legal o A4, deberá desplazar hacia la izquierda la pequeña lengüeta central para ampliar el ancho de la bandeja. A continuación, suelte la lengüeta y tire de la extensión de la bandeja para extraerla tanto como sea posible.

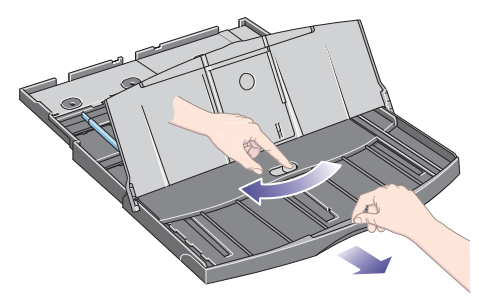

4. Airee el papel por el borde más corto. Esto ayuda a evitar que las hojas de papel adyacentes se queden pegadas entre ellas.

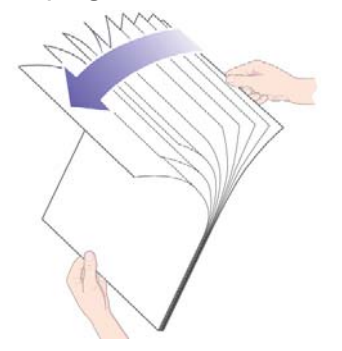

# **¿Cómo se carga el papel en la bandeja de entrada? (continuación)**

5. Inserte el papel en la bandeja por debajo de la cubierta de la misma y asegúrese de que el papel toca el lateral derecho y el lateral de la impresora.

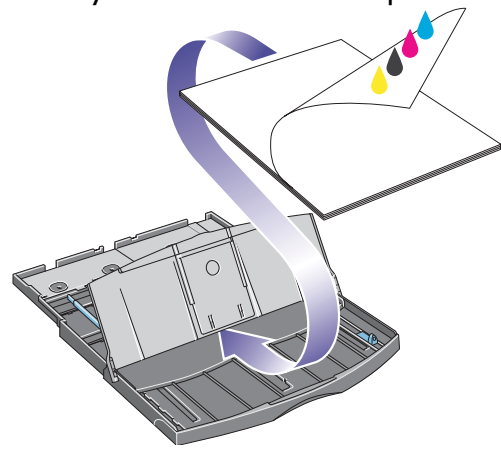

6. Desplace hacia dentro la lengüeta pequeña que hay a la derecha de la bandeja hasta que ajuste perfectamente contra el papel. Desplace hacia la derecha la lengüeta grande situada a la izquierda de la bandeja para que el papel quede también perfectamente ajustado.

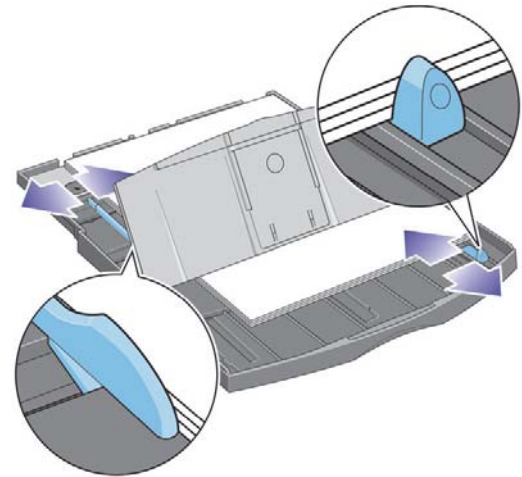

7. Cierre la cubierta de la bandeja.

# **¿Cómo se carga el papel en la bandeja de entrada? (continuación)**

8. Levante la bandeja de salida e inserte la bandeja de entrada en la impresora en línea recta, por ambos lados y tanto como sea posible. La esquina interior izquierda debe estar alineada con la guía de plástico de la bandeja de papel y la esquina interior derecha con la pegatina de la bandeja de entrada.

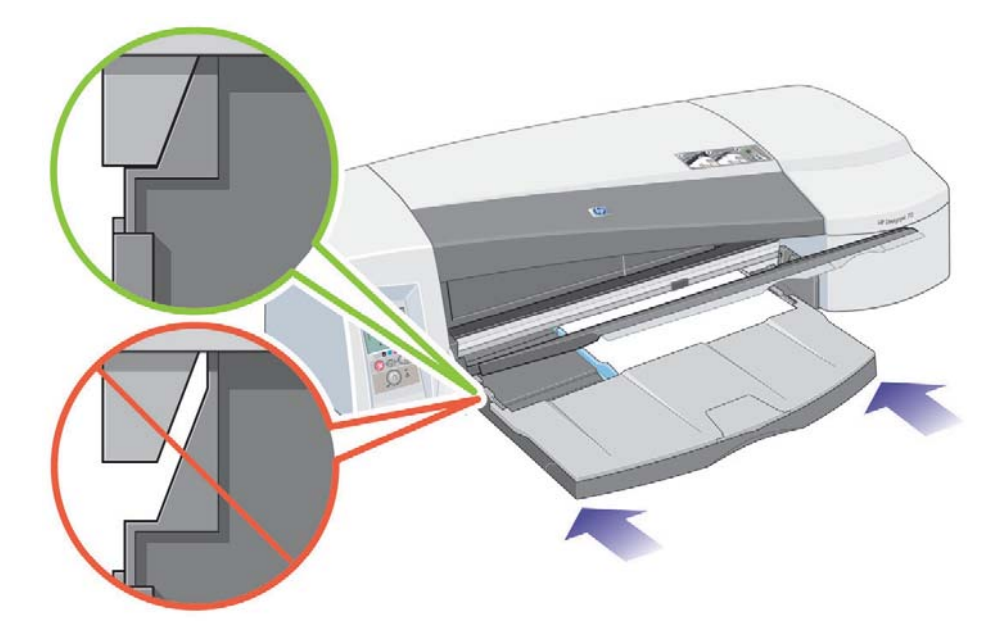

9. Baje la bandeja de salida, empujándola ligeramente hacia la izquierda. Tenga en cuenta que si extiende la bandeja de entrada, ésta se extenderá más allá de la bandeja de salida.

### **¿Cómo se carga el papel con la ranura posterior?**

Para imprimir en una hoja de papel a través de la ranura posterior, debe enviar el trabajo a la impresora antes de cargar el papel.

- 1. Ajuste el origen del papel en Alimentación manual posterior. Si deja el origen del papel ajustado en Selección automática (Windows) o Automático (Mac OS), la impresora empezará a imprimir en cualquier papel que ya esté cargado. Si especifica Alimentación manual posterior, no tendrá que retirar el papel de la bandeja antes de utilizar la ranura posterior.
- 2. Envíe el trabajo de impresión y espere a que el icono de estado del papel del panel frontal parpadee antes de cargar la hoja en la ranura posterior. Consulte la página 44 para obtener más información sobre los iconos del panel frontal. El icono de estado del papel aparece a la derecha.

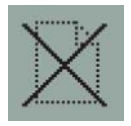

• Si el alimentador de papel en rollos automático está instalado en la impresora y hay un rollo de papel en la ranura posterior, el rollo se descarga automáticamente cuando envía el trabajo de impresión. El icono de estado del papel parpadea para indicar que no hay papel en la ranura posterior. Ya puede cargar la hoja.

 Si aparecen otros iconos, como el icono de rollo con el icono de atasco de papel o el icono de rollo con el de mala alineación del papel, es posible que tenga que descargar el rollo manualmente antes de poder cargar una hoja.

- Si el alimentador de papel en rollos está instalado en la impresora y hay un rollo de papel en la ranura posterior, deberá descargar el rollo manualmente para poder imprimir en el papel. Consulte "¿Cómo se descarga un rollo de papel? (70)" en la página 17.
- 3. Cuando esté preparado para cargar la hoja, coloque el papel en la bandeja de alimentación posterior, a la izquierda visto desde la parte posterior de la impresora, *con la cara en la que desea imprimir orientada hacia arriba*.

### **¿Cómo se carga el papel con la ranura posterior? (continuación)**

Si la impresora tiene dos ranuras, debe introducir la hoja por la ranura superior ya que la inferior es sólo para papel en rollos..

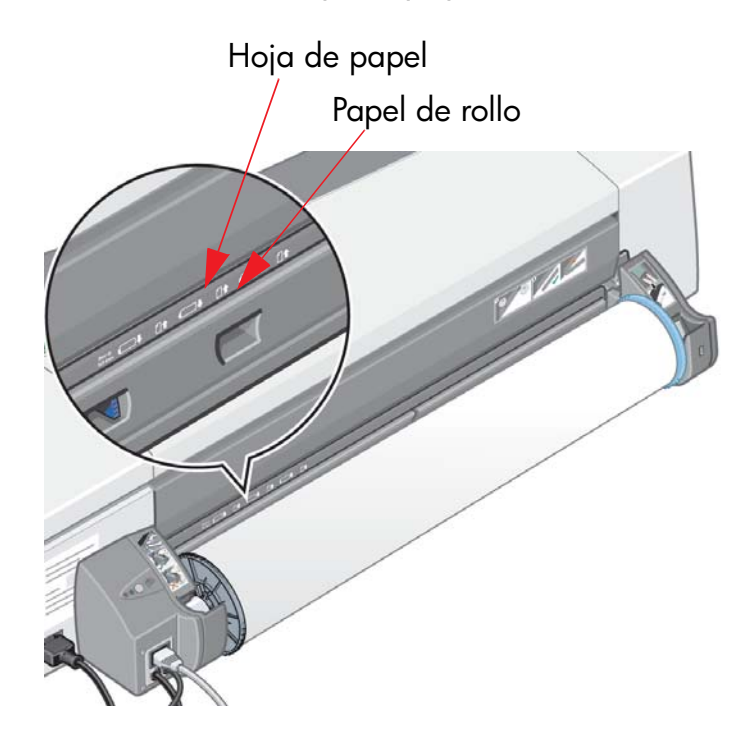

- 4. Alinee el borde izquierdo del papel con la marca izquierda de la bandeja de alimentación posterior. Si no observa ninguna marca, alinee el papel con el tope situado junto al extremo izquierdo del eje del alimentador de papel en rollos. Asegúrese de que el borde anterior de la hoja queda paralelo a la ranura y que no esté desviado.
- 5. Inserte el papel en la impresora. Para obtener los mejores resultados, empuje el papel rápidamente en lugar de lentamente.

### **¿Cómo se imprime en hojas grandes? (70)**

El sistema de salida de la impresora tiene varios componentes ajustables. Cuando se imprime en hojas de gran tamaño, es importante utilizar la configuración de salida de la impresora correcta. El siguiente diagrama muestra las piezas ajustables del sistema de salida de la impresora:

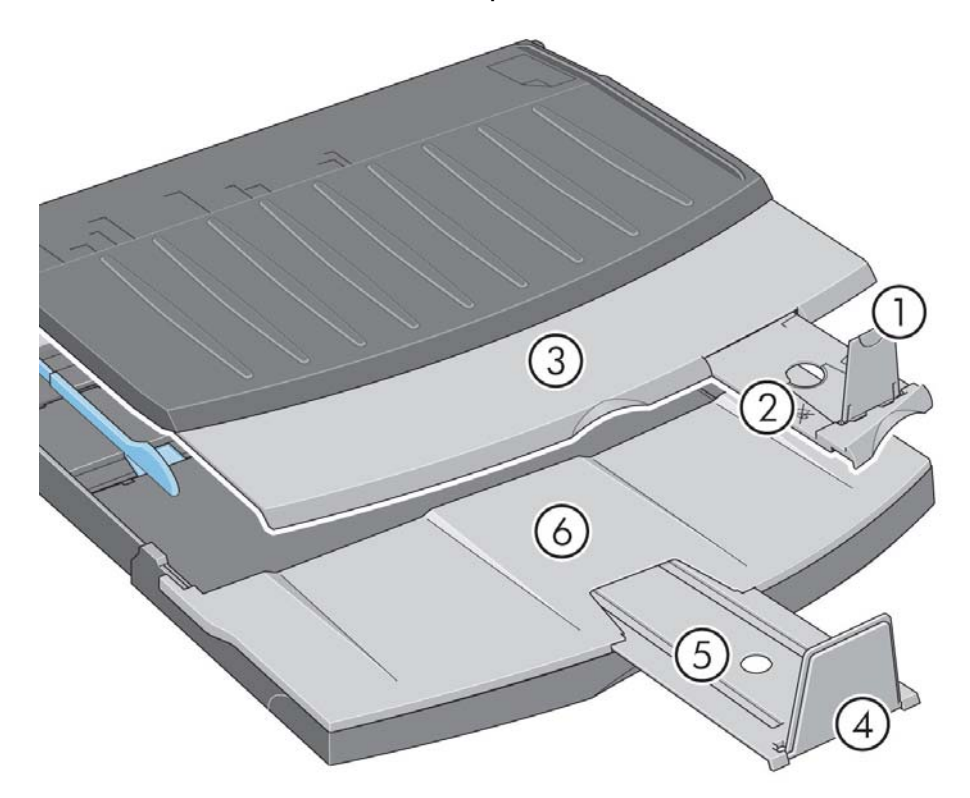

En la tabla de la siguiente página se especifica la configuración del sistema de salida necesaria para diferentes tamaños de papel.

Nota:

- Si utiliza la bandeja de entrada o el alimentador de papel en rollos como fuente, realice los ajustes necesarios al sistema de salida para activar la salida apilada.
- Si la bandeja de salida tiene copias impresas apiladas y desea imprimir desde el alimentador de papel continuo, vacíe la bandeja de salida y ajústela como considere necesario antes de proceder con la impresión.

...continúa en la página siguiente...

# **¿Cómo se imprime en hojas grandes? (70) (continuación)**

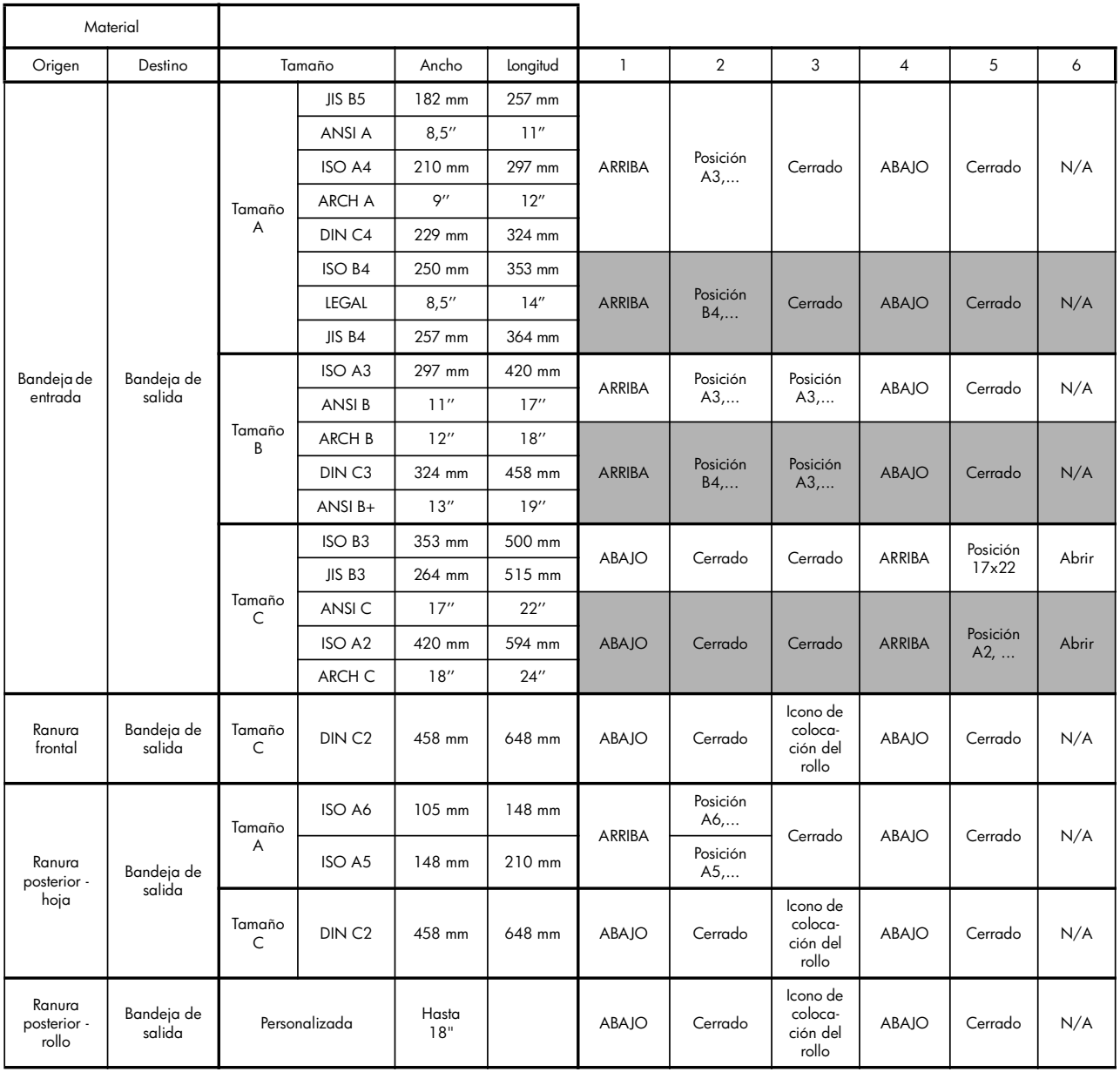

### **¿Cómo se imprime en hojas grandes? (serie 110plus)**

El sistema de salida de la impresora tiene varios componentes ajustables. Cuando se imprime en hojas de gran tamaño, es importante utilizar la configuración de salida de la impresora correcta. El siguiente diagrama muestra las piezas ajustables del sistema de salida de la impresora:

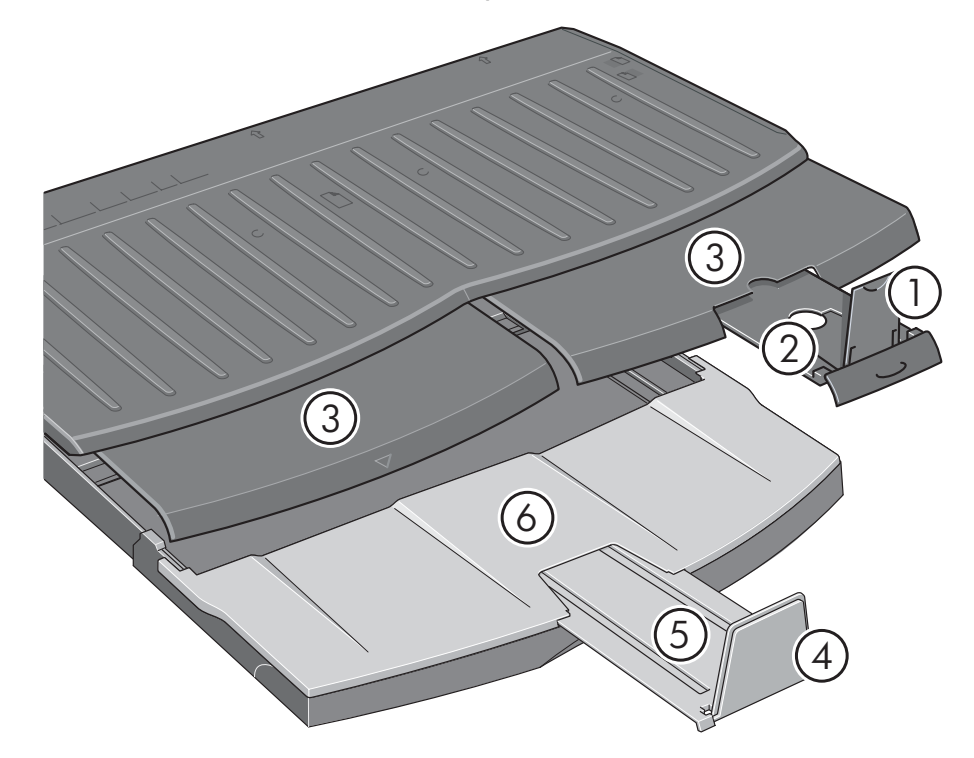

En la tabla de la siguiente página se especifica la configuración del sistema de salida necesaria para diferentes tamaños de papel.

Nota:

- Si utiliza la bandeja de entrada o el alimentador de papel en rollos como fuente, realice los ajustes necesarios al sistema de salida para activar la salida apilada.
- Si la bandeja de salida tiene copias impresas apiladas y desea imprimir desde el alimentador de papel continuo, vacíe la bandeja de salida y ajústela como considere necesario antes de proceder con la impresión.

...continúa en la página siguiente...

# **¿Cómo se imprime en hojas grandes? (serie 110plus) (continuación)**

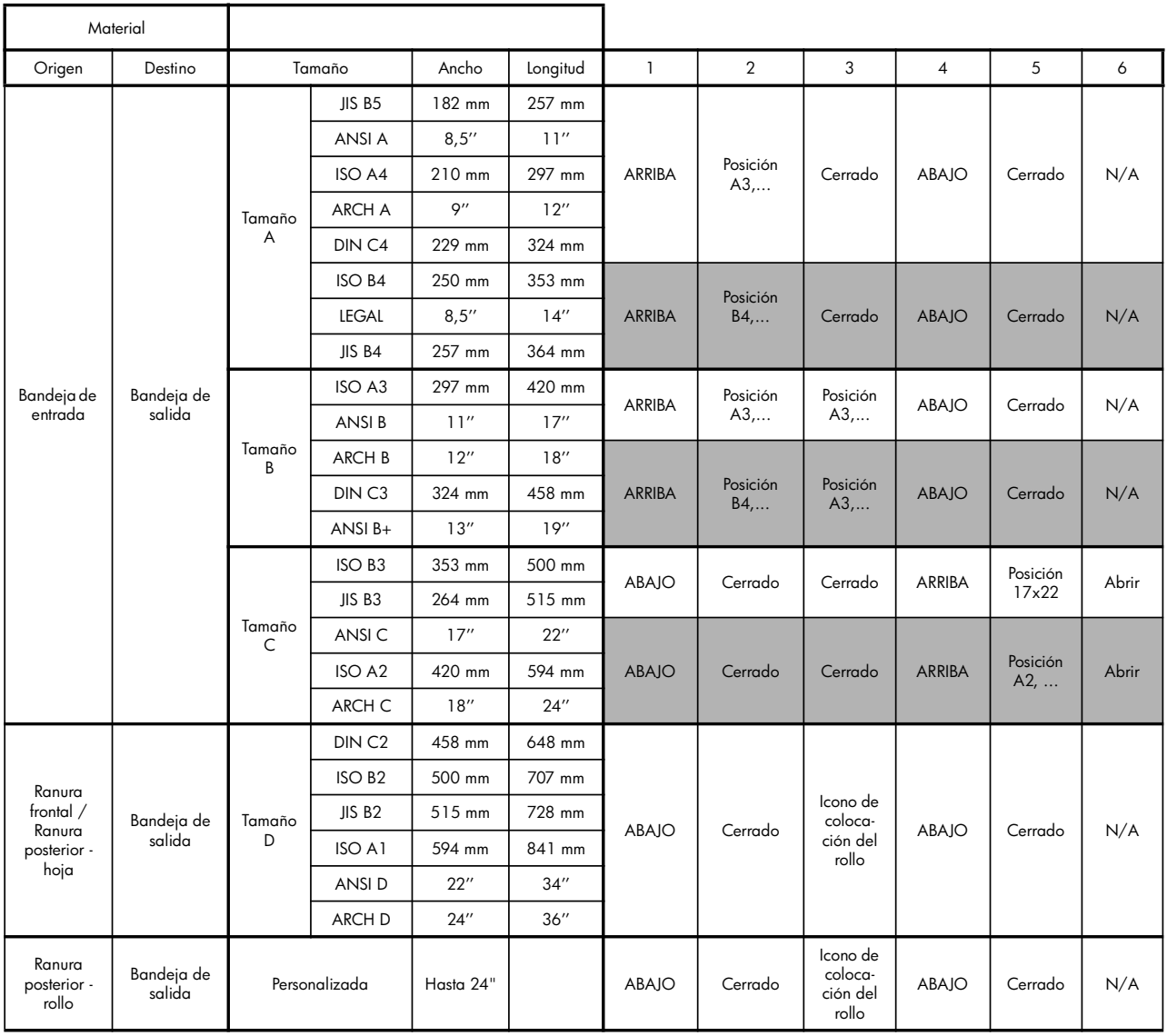

### **¿Cómo se carga un rollo de papel? (70)**

El papel en rollo sólo puede utilizarse si se dispone del accesorio de alimentador de papel en rollos.

Tenga en cuenta que la impresora sólo puede utilizar un origen de papel a la vez. Así pues, si hay un rollo de papel en la impresora y se quiere imprimir en una hoja de papel, primero hay que descargar el rollo. Si para los siguientes trabajos se necesita un rollo de papel, éste debe cargarse de nuevo para poder imprimir.

Puede cortar un rollo sin descargarlo pulsando el botón Aceptar; el papel avanza primero aproximadamente 1 cm.

- 1. Configure la aplicación para que utilice el papel del alimentador de papel continuo.
- 2. En la aplicación, seleccione Imprimir.
- 3. Cargue un rollo de papel adecuado en el eje. Asegúrese de que el rollo está en el sentido correcto con la superficie en la que se va a imprimir hacia arriba y que el tope azul del eje está apretado contra el papel.
- 4. Introduzca el eje en las ranuras de retención, con el tope azul a la derecha (A) y el tope negro a la izquierda (B), vistos desde la parte posterior de la impresora.

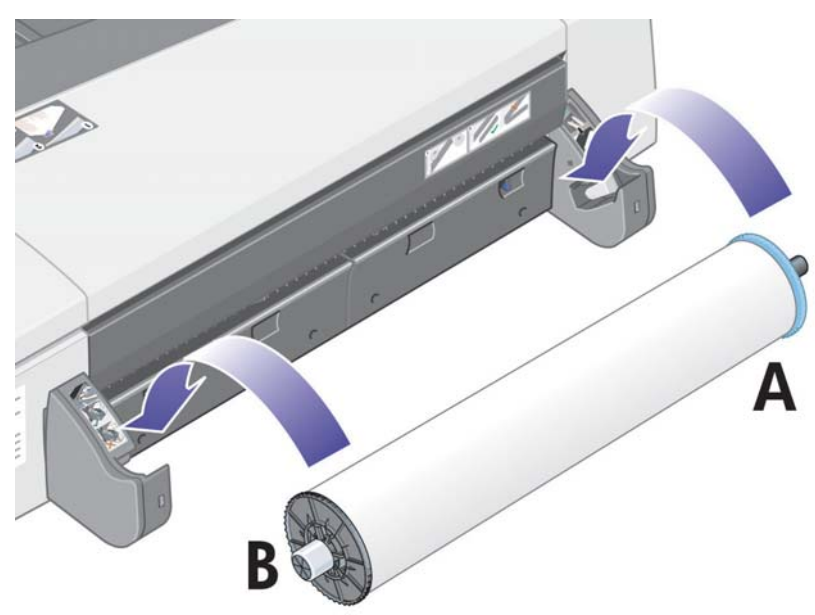

Si el papel es satinado, recomendamos el uso de guantes para evitar manchas en su superficie.

5. Asegúrese de que el borde anterior del rollo está derecho y perpendicular a los bordes laterales.

# **¿Cómo se carga un rollo de papel? (70) (continuación)**

6. Rebobine el papel que exceda para que esté firmemente enrollado en el eje.

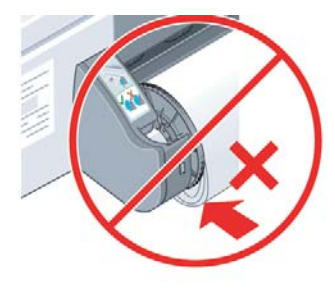

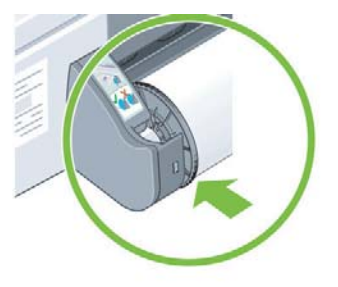

- 7. Inserte el borde anterior del papel en la parte posterior de la impresora hasta que encuentre resistencia, manteniendo los lados ajustados para que el papel quede correctamente alineado.
- 8. Tras emitir una señal, la impresora toma el papel.
- 9. A continuación comprueba la alineación del papel.

Si está correctamente alineado, el icono de rollo aparece en la pantalla e indica que la impresora ya está lista.

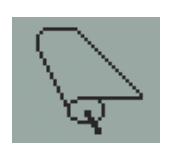

Si el papel no está alineado, la impresora lo expulsará y la pantalla mostrará los iconos del rollo y la alineación incorrecta; en tal caso, deberá cargar de nuevo el papel.

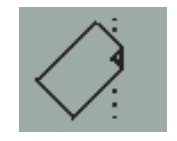

# **¿Cómo se descarga un rollo de papel? (70)**

**Importante:** no tire del rollo de papel una vez que la impresora lo ha tomado, es decir, si hay resistencia.

1. Pulse los botones Cancelar y Aceptar **al mismo tiempo** para expulsar el rollo de papel.

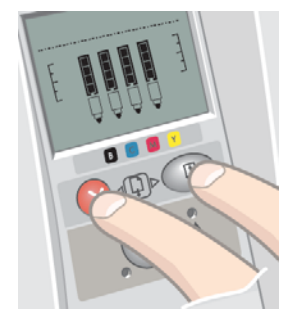

2. Tire del rollo hacia usted y extraiga el papel por completo de la ranura posterior de la impresora. Los iconos mostrados a continuación parpadearán hasta que el papel esté completamente fuera, porque si ha eliminado el papel sólo parcialmente, puede producirse un atasco. Es posible que algunas veces el papel se caiga solo de la ranura posterior.

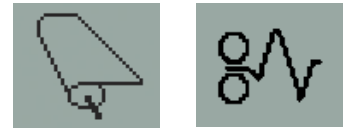

3. No es necesario retirar el eje de la impresora.

### **¿Cómo se carga un rollo de papel? (serie 110plus)**

Esta sección sólo es relevante si la impresora tiene instalado el alimentador de papel continuo (en rollo).

La impresora sólo puede utilizar un origen de papel a la vez, por lo tanto, si hay un rollo de papel cargado **y el software solicita la impresión en una hoja de papel**:

- Si tiene un alimentador de papel en rollos instalado en la impresora, deberá descargar el rollo manualmente para poder imprimir en una hoja de papel.
- Si tiene el alimentador de papel en rollos instalado en la impresora, la impresora descarga el rollo de forma automática.

En cualquier caso, el rollo vuelve a cargarse automáticamente la próxima vez que se necesite imprimir en el rollo.

Puede cortar un rollo sin descargarlo pulsando la tecla Aceptar (tecla superior derecha del panel frontal); el papel avanza aproximadamente 1 cm o 0,4 pulgadas.

- 1. Si la impresora tiene un alimentador de papel en rollos, debe configurar la aplicación para que tome el papel del alimentador de papel en rollos.
- 2. En la aplicación, seleccione Imprimir.
- 3. Cargue un rollo de papel adecuado en el eje. Asegúrese de que el rollo está en el sentido correcto con la superficie en la que se va a imprimir hacia arriba y que el tope azul del eje está apretado contra el papel.
- 4. Introduzca el eje en las ranuras de retención, con el tope azul a la derecha (A) y el tope negro a la izquierda (B), vistos desde la parte posterior de la impresora.

Tenga en cuenta que en las siguientes ilustraciones se muestra la impresora serie 110plus con el alimentador de papel en rollos instalado.

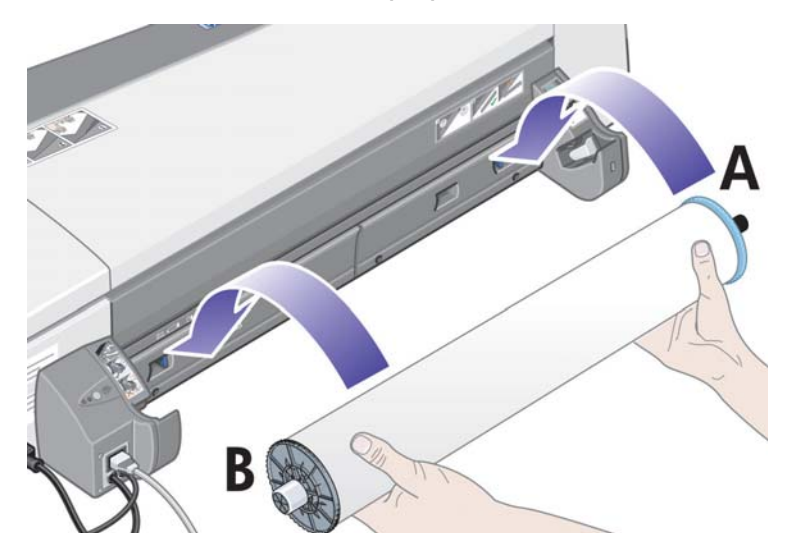

# **¿Cómo se imprime en hojas grandes? ¿Cómo se carga un rollo de papel? (serie 110plus) (continuación)**

Si el papel es satinado, recomendamos el uso de guantes para evitar manchas en su superficie.

- 5. Asegúrese de que el borde anterior del rollo está derecho y perpendicular a los bordes laterales.
- 6. Rebobine el papel que exceda para que esté firmemente enrollado en el eje.

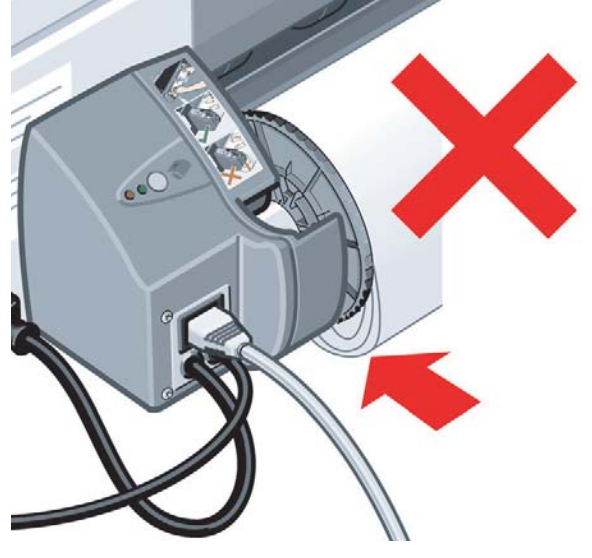

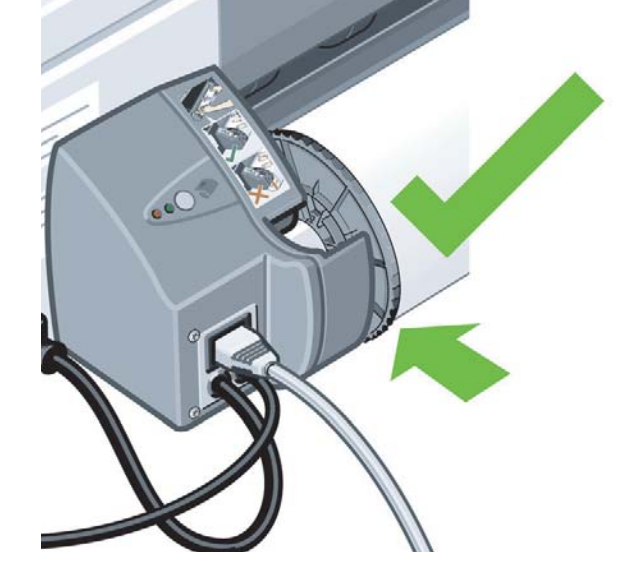

- 7. Inserte el borde anterior del papel en la ranura *inferior* de la parte posterior de la impresora. Empuje el papel hasta que éste encuentre resistencia. Mantenga los laterales del papel enrollados firmemente de manera que el papel quede correctamente alineado.
- 8. Tras emitir una señal, la impresora toma el papel.

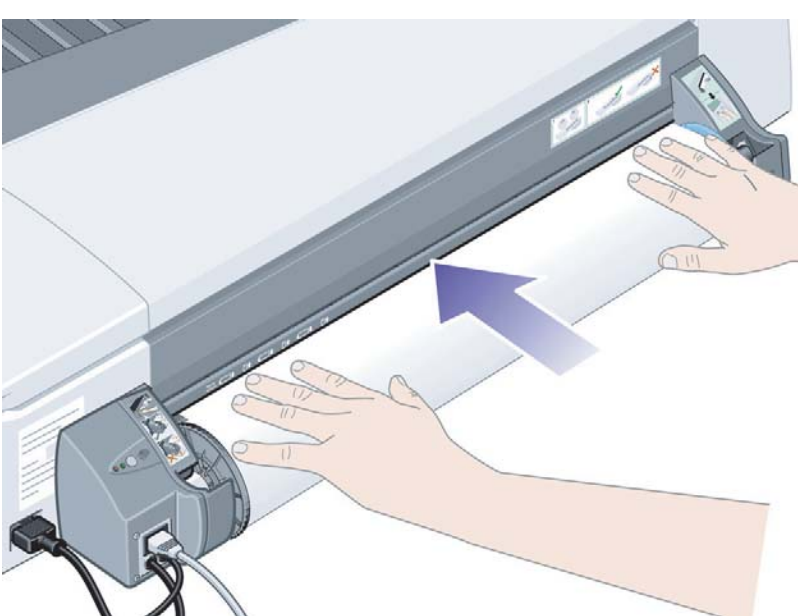

9. A continuación comprueba la alineación del papel. Si está correctamente alineado, el icono de rollo aparecerá en la pantalla para indicar que la impresora ya está lista para imprimir.

# **¿Cómo se carga un rollo de papel? (serie 110plus) (continuación)**

Si el papel está mal alineado, la impresora lo expulsa y la pantalla muestra los iconos de mala alineación y de rollo. En este caso, debe volver a cargar el papel.

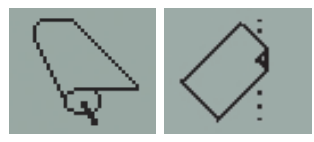

Repita el paso 6, de modo que el papel quede enrollado contra el eje.

## **¿Cómo se descarga un rollo de papel? (serie 110plus)**

Importante: No tire del rollo de papel una vez que la impresora lo ha tomado, es decir, si hay resistencia.

Hay dos maneras de descargar un rollo de papel:

• Si desea descargar el rollo para introducir una hoja suelta en la impresora, pulse *simultáneamente* las teclas *Cancelar* y *Aceptar* del panel frontal (vea a continuación). Si posteriormente desea imprimir en un rollo, el alimentador de papel continuo automático carga de nuevo el rollo.

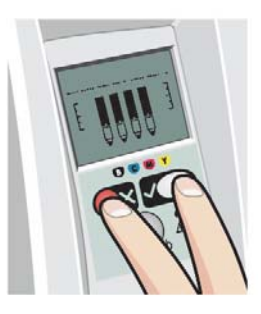

- Si desea descargar el rollo para extraerlo por completo (por ejemplo, si ya no desea utilizar este rollo de papel):
- 1. Pulse el botón Expulsar en el soporte del alimentador de papel continuo izquierdo situado en la parte posterior de la impresora. *Evite pulsar el botón Expulsar varias veces porque puede provocar daños en el material de impresión*.
- 2. Tire del rollo hacia usted y extraiga el papel por completo de la ranura posterior de la impresora. Los iconos mostrados a continuación parpadearán hasta que el papel esté completamente fuera, porque si ha retirado el papel sólo parcialmente, puede producirse un atasco. A veces, es posible que el papel salga por sí solo de la ranura posterior.

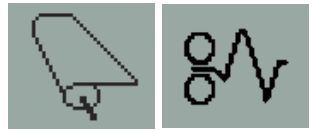

No necesita extraer el eje de su soporte en la impresora.

### **¿Cómo se sustituyen los cartuchos de tinta?**

- 1. Abra la compuerta abatible situada a la derecha de la impresora.
- 2. Para cada cartucho de tinta que deba sustituirse:
	- Sujete el cartucho por los bordes cortos de la parte superior y tire de él verticalmente hasta extraerlo de la impresora.

- Coloque el nuevo cabezal de impresión en su ranura hasta que quede perfectamente encajado.
- 3. Cierre la compuerta exterior.

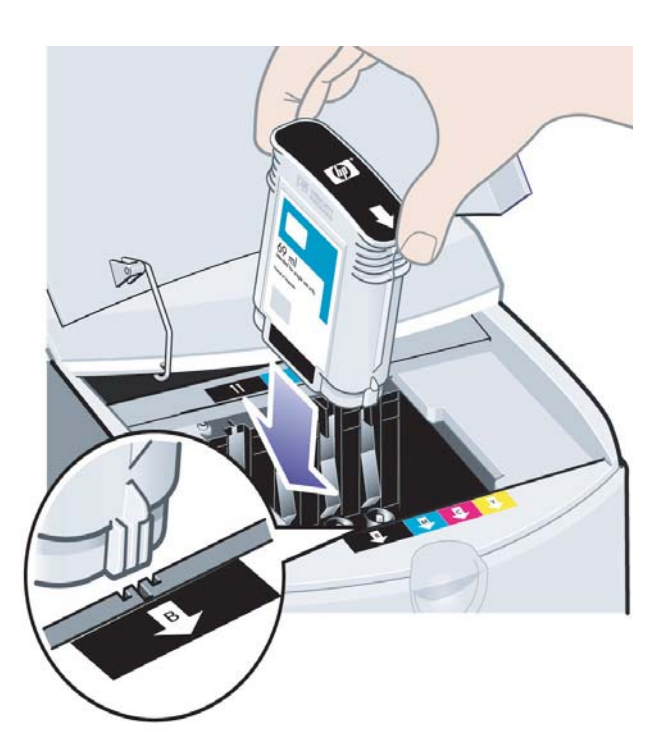

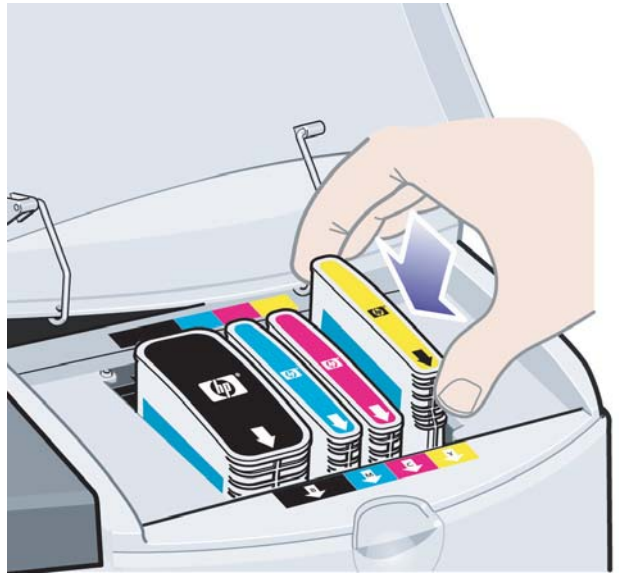

## **¿Cómo se limpian los cabezales de impresión?**

Si falla un cabezal de impresión o es necesario que se revise, el icono correspondiente del panel frontal parpadeará.

Tenga en cuenta que la ilustración siguiente muestra la impresora HP Designjet serie 70.

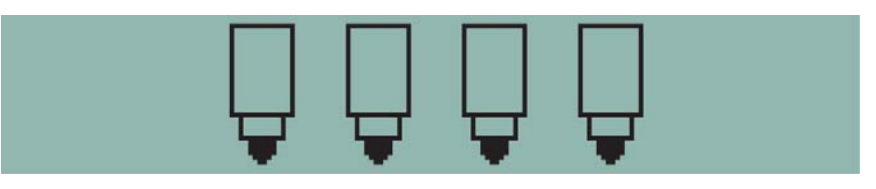

Asegúrese de que el cabezal de impresión está correctamente asentado. Si el problema no es éste, la causa más probable del fallo es que los contactos de los cabezales de impresión estén sucios. Para poder realizar la limpieza necesita los siguientes materiales:

- material limpio, suave, sin pelusa, que no se desprenda ni suelte ningún tipo de fibra cuando está húmedo (como un filtro del café)
- Agua destilada o filtrada
- Toallas de papel

Asegúrese de que la impresora está desenchufada y, a continuación, siga estos pasos:

- 1. Abra la compuerta abatible situada a la derecha de la impresora.
- 2. Levante hacia atrás la segunda parte (posterior) de la compuerta. El carro de impresión se desplazará de izquierda a derecha. *Espere a que se detenga*. Cuando el carro se pare, desconecte el cable de alimentación de la fuente de alimentación.

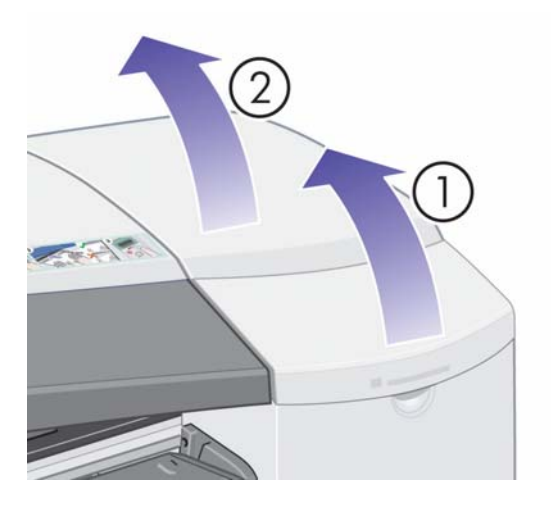

### **¿Cómo se limpian los cabezales de impresión? (continuación)**

3. Tire de la cubierta del cabezal de impresión hacia arriba y hacia usted hasta que se suelte el gancho de la parte frontal y, a continuación, coloque toda la cubierta hacia atrás para dejar al descubierto los cabezales de impresión.

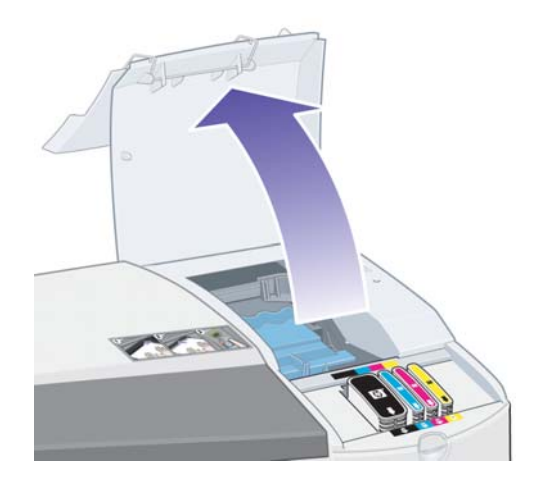

4. Quite el cabezal de impresión que falla levantando la pequeña palanca de la parte superior y utilizándola para tirar del cabezal de impresión hacia arriba y hacia usted hasta que se suelte.

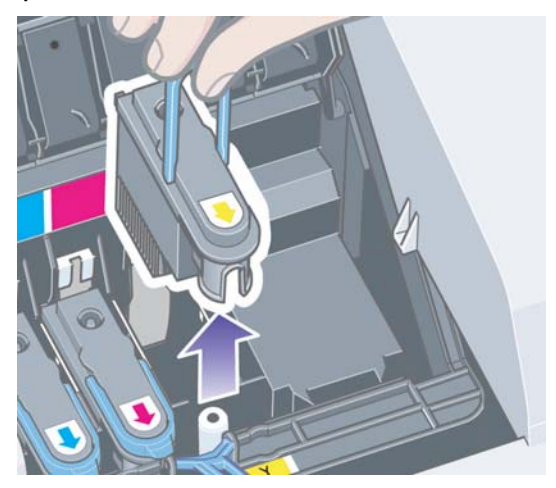

- 5. Asegúrese de que los contactos de los cabezales de impresión no están cubiertos por una cinta. Si lo están, quite la cinta.
- 6. Limpie con suavidad los contactos de los cabezales de impresión con un trapo suave y limpio y que no suelte pelusa.

**¿Cómo se limpian los cabezales de impresión? (continuación)**

7. Si los contactos del cabezal de impresión aún están sucios...

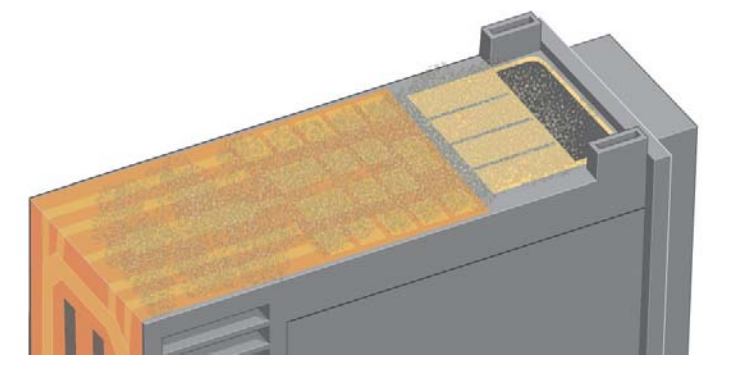

...humedezca el paño ligeramente con agua destilada y siga pasándolo por los contactos hasta que queden limpios.

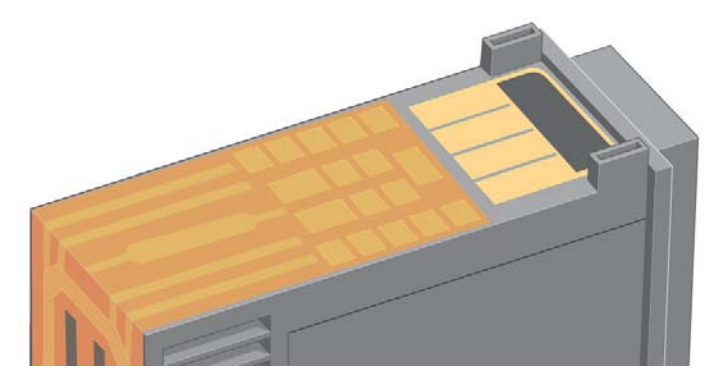

8. Coloque el cabezal de impresión sobre una toalla de papel y déjelo secar al menos cinco minutos.

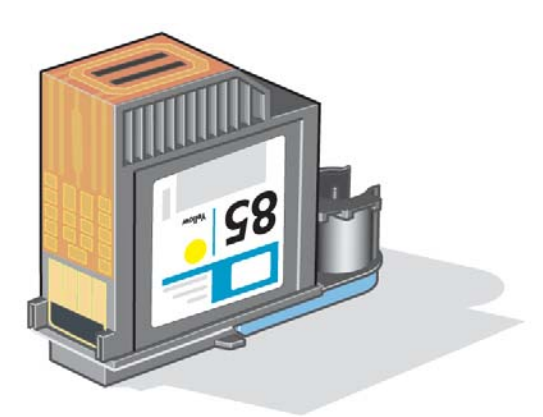

9. Mientras se seca el cabezal de impresión, limpie del mismo modo los contactos de dentro del carro.

### **¿Cómo se limpian los cabezales de impresión? (continuación)**

10.Cuando el cabezal de impresión y los contactos del interior se sequen, inserte de nuevo el cabezal bajándolo hasta que encaje en su lugar y vuelva a situar la pequeña palanca en su posición inicial. Empuje con firmeza y por igual sobre la parte frontal y trasera del cabezal de impresión para asegurarse de que ha encajado correctamente.

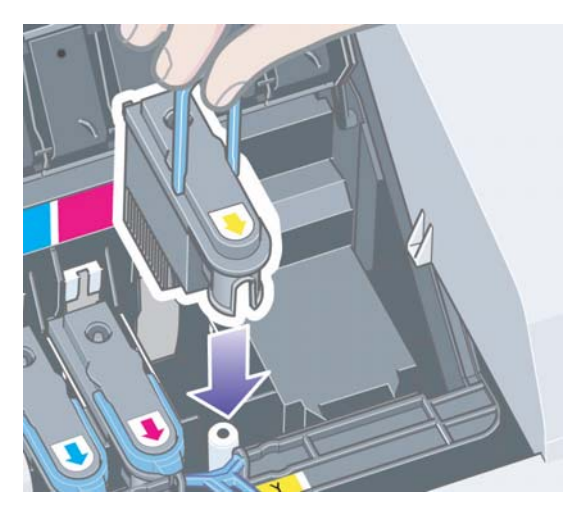

- 11.Tire de la cubierta del cabezal de impresión hacia usted. Asegúrese de que el gancho de la parte frontal encaje en la lengüeta y, a continuación, empuje en sentido contrario para cerrar la cubierta.
- 12.Enchufe el cable de alimentación de la impresora.
- 13.Cierre la parte trasera y, a continuación, la frontal de la compuerta exterior.
- 14.Le recomendamos que realice una comprobación de alineación para garantizar la mejor calidad de impresión. Consulte "¿Cómo se alinean los cabezales de impresión?" en la página 31.

Durante la alineación, debe haber papel en la bandeja (puede usar un papel que no sea caro). Las calibraciones de alineación previas pueden tardar unos minutos, en especial si se han retirado varios cabezales de impresión y han vuelto a insertarse. Compruebe que la impresión de alineación contiene una marca de verificación. La marca deberá ser de color cián.

15.Compruebe que el icono del cabezal de impresión del panel frontal ya no parpadea. En este caso, el cabezal de impresión se ha vuelto a insertar correctamente.

### **¿Cómo se sustituyen los cabezales de impresión?**

Si uno de los iconos del cabezal de impresión del panel frontal (consulte la página 39) parpadea, significa que dicho cabezal ha fallado o necesita una revisión. Compruebe que el cabezal de impresión se encuentra bien ajustado y limpie los contactos del cabezal de impresión (consulte la página 24). Si el problema persiste, sustituya el cabezal de impresión.

- 1. Abra la compuerta abatible situada a la derecha de la impresora.
- 2. Levante hacia atrás la segunda parte (posterior) de la compuerta. El carro de impresión se desplazará de izquierda a derecha. *Espere a que se detenga.*

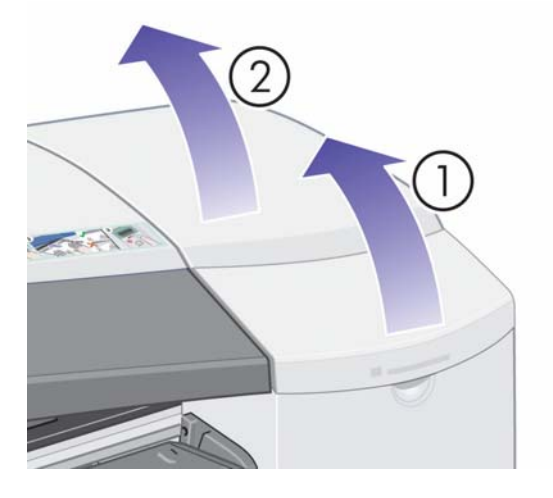

3. Tire de la cubierta del cabezal de impresión hacia arriba y hacia usted hasta que se suelte el gancho de la parte frontal y, a continuación, coloque toda la cubierta hacia atrás para dejar al descubierto los cabezales de impresión.

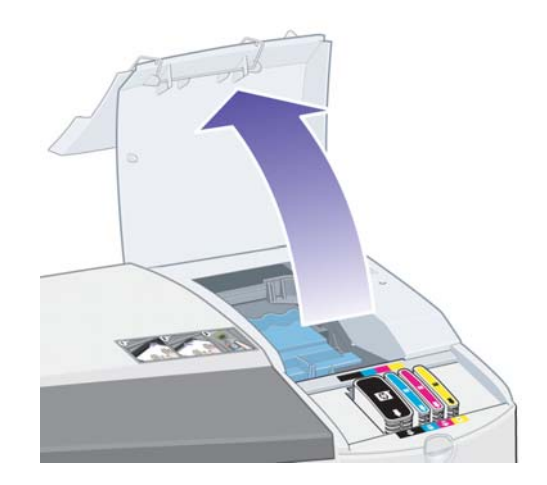

4. Para cada cabezal de impresión que deba sustituirse:

### **¿Cómo se sustituyen los cabezales de impresión? (continuación)**

• Levante la pequeña palanca de la parte superior y utilícela para tirar verticalmente del cabezal de impresión y sacarlo de la impresora.

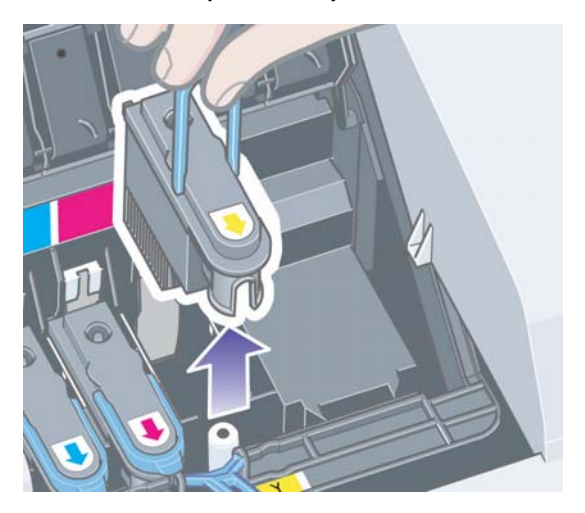

• Quite la cinta protectora que cubre los contactos eléctricos y las boquillas de tinta del cabezal de impresión de recambio.

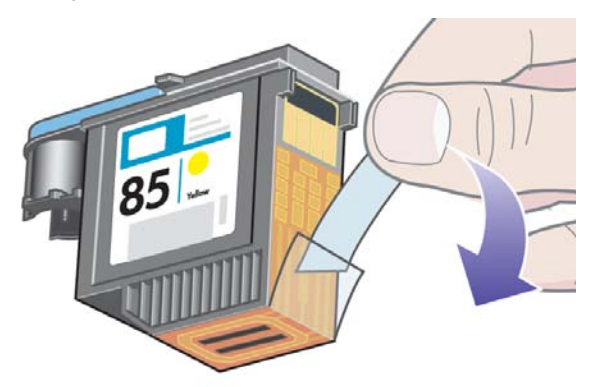

• Sitúe el nuevo cabezal de impresión en su lugar y vuelva a poner la pequeña palanca en su posición original.

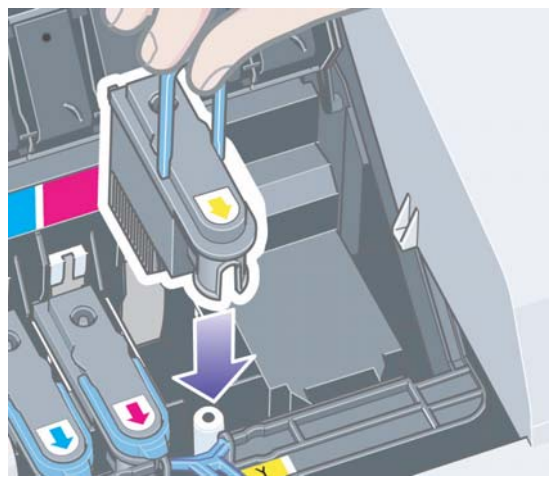

### **¿Cómo se sustituyen los cabezales de impresión? (continuación)**

• Empuje cuidadosamente el cabezal de impresión hasta que quede fijo.

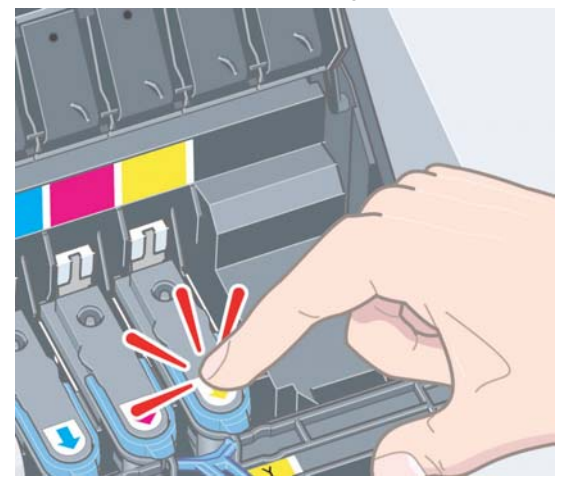

Repita este proceso para cada cabezal de impresión que deba cambiarse.

5. Cuando haya sustituido los cabezales de la forma indicada, tire de la cubierta del cabezal de impresión hacia usted. Asegúrese de que el gancho de la parte frontal encaja en la lengüeta y, a continuación, empuje en sentido contrario para cerrar la cubierta.

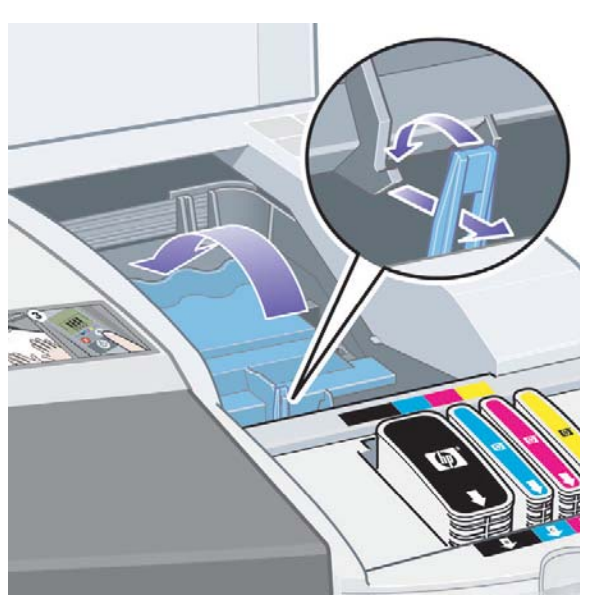

6. Por último, cierre las partes trasera y frontal de la compuerta exterior. No olvide que después de cerrar la compuerta, la impresora realizará automáticamente algunas calibraciones internas en el cabezal de impresión y, a continuación, la alineación. Durante la alineación, debe haber papel en la bandeja (puede usar un papel que no sea caro). Las calibraciones de alineaciones previas pueden tardar unos minutos, especialmente si se sustituyen varios cabezales de impresión.

# **¿Cómo se sustituyen los cabezales de impresión? (continuación)**

7. Compruebe que el icono del cabezal de impresión del panel frontal ya no parpadea. El cabezal de impresión se ha sustituido de forma adecuada.

Para obtener instrucciones detalladas sobre la forma de sustituir un cabezal de impresión, consulte *¿Cómo sustituir los cabezales de impresión?* en el CD de *documentación y controlador para HP Designjet*.

### **¿Cómo se alinean los cabezales de impresión?**

Si los cabezales de impresión no están correctamente alineados, las impresiones serán de baja calidad.

Para alinear los cabezales de impresión, tiene que emplear la utilidad Mantenimiento del sistema HP Designjet. Esta utilidad suele instalarse al instalar el software (controlador de impresora) de la impresora a partir del CD de *documentación y controlador para HP Designjet*.

Para realizar algunas funciones, la utilidad Mantenimiento del sistema HP Designjet necesita tener conexión a Internet, aunque ésta no es necesaria para realizar una alineación del cabezal de impresión.

Consulte "Información sobre Mantenimiento del sistema HP Designjet" en la página 46.

Para alinear los cabezales de impresión:

- 1. Asegúrese de que dispone al menos de 5 hojas de papel tamaño A4 o Carta en la bandeja de entrada.
- 2. Inicie la utilidad Mantenimiento del sistema HP Designjet.
- 3. Seleccione *Mantener cabezales de impresión* y, a continuación, *Alinear cabezales de impresión*.
- 4. La impresora imprimirá una hoja de alineación de cabezales. Compruebe que la hoja impresa contiene una marca de verificación. La marca deberá ser de color cián. Si no la tiene, deberá repetir el proceso.

### **El problema es un atasco de papel**

1. Pulse el botón *Aceptar* situado en la parte superior derecha del panel frontal.

Si el problema no se resuelve...

- 2. Apague la impresora.
- 3. Retire todo el material de impresión de las bandejas. Extraiga el papel que vea atascado.
- 4. Retire la cubierta superior y tire del papel que esté atascado. Al retirar la cubierta, procure no dañar ni alterar los tubos ni las piezas internas de la impresora.
- 5. Si hay un rollo de papel en la parte posterior de la impresora, extráigalo de los soportes.
- 6. Retire la ranura posterior presionando los botones laterales y tirando de ella hacia fuera *en línea recta*. *De lo contrario, podría dañar el sensor del papel*.

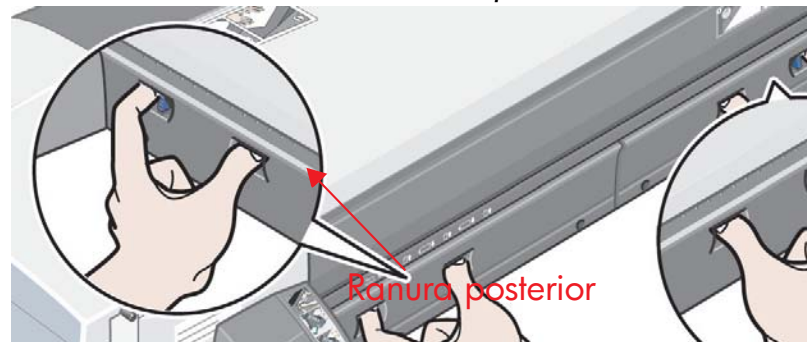

Al retirar la ranura posterior se obtiene acceso al interior de la impresora desde la parte posterior de la misma.

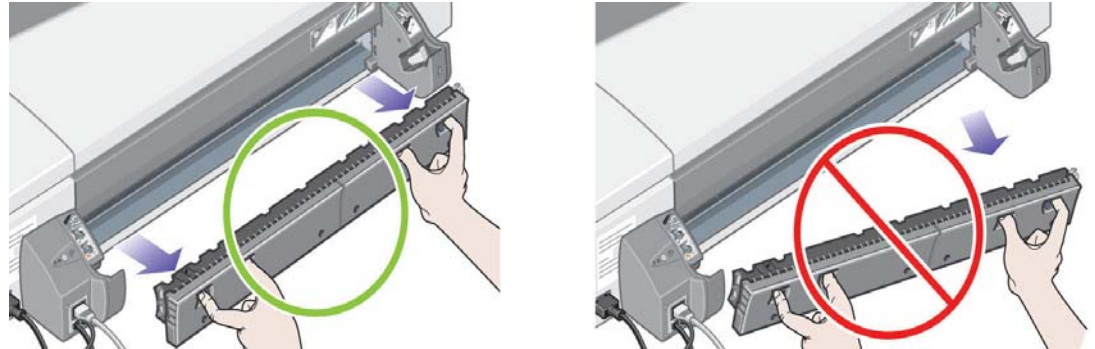

Tire del papel que pueda haberse quedado atascado en el interior o al que pueda accederse desde la parte posterior de la impresora.

Vuelva a colocar la ranura posterior y asegúrese de que encaje correctamente.

- 7. Encienda la impresora.
- 8. Recomendamos alinear los cabezales de impresión después de retirar el papel atascado para evitar problemas con la calidad de impresión. Para alinear los cabezales de impresión, inicie *Mantenimiento del sistema HP Designjet* (consulte la página 31) y seleccione *Alinear cabezales de impresión.*

## **El problema es que el rollo de papel está atascado**

Si el rollo de papel está atascado:

- 1. Apague la impresora.
- 2. Compruebe todos los lugares en los que el rollo pueda estar atascado:
	- Retire la bandeja frontal para papel. Podrá ver el interior de la impresora a través de una ranura en la parte frontal. Libere y extraiga el papel atascado que esté en un lugar visible.
	- Al retirar la cubierta superior, procure no dañar ni alterar los tubos ni las piezas internas de la impresora. Si hay algún papel atascado en las ruedas del interior de la impresora, libérelo y extráigalo.
	- Descargue el rollo y sáquelo de los soportes. Si utiliza una impresora de la serie 70, consulte "¿Cómo se descarga un rollo de papel? (70)" en la página 17. Si utiliza una impresora de la serie 110plus, consulte "¿Cómo se descarga un rollo de papel? (serie 110plus)" en la página 21.
	- Extraiga la ranura posterior presionando los botones laterales y tirando de ella hacia fuera en línea recta. De lo contrario, podría dañar el sensor del papel. Si hay algún papel atascado en los rodillos dentro de la impresora, libérelo y extráigalo.
- 3. Una vez eliminado el atasco de papel, vuelva a colocar en su sitio las piezas de la impresora (bandeja de papel, cubierta superior, eje del rodillo, ranura posterior) que haya extraído o abierto y asegúrese de que encajen correctamente.
- 4. Encienda la impresora.
- 5. Antes de volver a cargar el rollo de papel, debe recortar el borde anterior de éste de modo que quede perfectamente derecho y en ángulo recto con los lados del rollo.

### **El problema es que la bandeja de entrada no toma el papel**

Si la impresora no toma el papel de la bandeja de entrada...

- 1. Compruebe que en el trabajo de impresión se ha especificado correctamente el origen del papel.
- 2. Compruebe que hay papel en la bandeja y que se ha cargado correctamente. Consulte "¿Cómo se carga el papel en la bandeja de entrada?" en la página 6.

Pruebe a quitar el papel de la bandeja y volver a cargarlo.

3. Asegúrese de que no hay demasiado papel en la bandeja. No debe intentar cargar más de 70 hojas de papel normal, 50 hojas de papel recubierto o 20 hojas de papel brillante en la bandeja (para obtener más información, consulte el CD de *documentación y controlador para HP Designjet*).

Tenga en cuenta que el límite superior indicado en la bandeja de algunos modelos de impresora es un máximo teórico que podría no aplicarse al papel que está utilizando. Compruebe que la bandeja se apoya sobre una superficie plana y estable.

4. El problema de la carga puede deberse a que el papel está deteriorado o curvado. Mantenga el papel en su caja cuando no lo utilice para evitar este tipo de problemas.

### **El problema es que la impresora rechaza el papel de la ranura o la bandeja frontal**

Si la impresora rechaza el papel…

- Compruebe que el papel esté colocado correctamente contra el lado derecho de la bandeja.
- Al cargar el papel a través de la ranura frontal, utilice siempre la tecla Aceptar para cargar la hoja antes de enviar el trabajo desde el equipo.
- El problema de la carga puede deberse a que el papel está deteriorado o curvado. Mantenga el papel en su caja cuando no lo utilice para evitar este tipo de problemas.
- Cuando utilice la bandeja, compruebe que los ajustadores están fijados correctamente.

### **El problema es que la impresora toma dos o más hojas a la vez**

Si la impresora toma dos o más hojas a la vez…

- Compruebe que el papel se encuentra cargado correctamente en la bandeja. Consulte "¿Cómo se carga el papel en la bandeja de entrada?" en la página 6. Pruebe a quitar el papel de la bandeja y volver a cargarlo.
- Airee siempre el papel por el borde más corto antes de cargarlo en la bandeja.

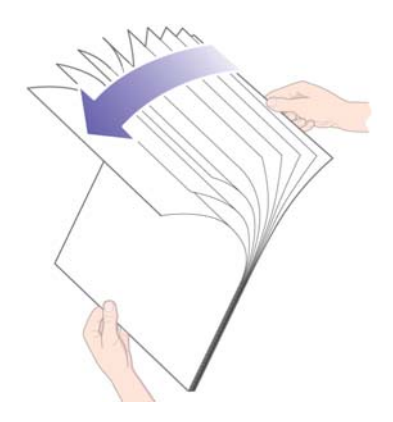

• Compruebe que el papel no está dañado. Conserve el papel en su caja cuando no lo utilice.

## **El problema es que la impresora se ha detenido**

Tenga en cuenta que la ilustración siguiente muestra la impresora serie 70.

Si el panel frontal tiene este aspecto y el indicador amarillo parpadea:

1. Abra ambas partes de la compuerta abatible situada a la derecha de la impresora y retírelas hacia atrás para que pueda ver el carro de impresión. Verifique que no queda material de embalaje alrededor del carro de impresión.

Es posible que el carro se mueva. Espere hasta que deje de moverse.

- 2. Compruebe que la cubierta del cabezal de impresión está asegurada. La impresora no funcionará si el seguro no se ha fijado correctamente.
- 3. Cierre las partes trasera y frontal de la compuerta abatible. La impresora no funcionará si las compuertas no están bien cerradas.
- 4. Si el indicador amarillo sigue encendido, consulte el CD de *documentación y controlador para HP Designjet*.

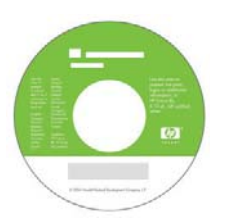

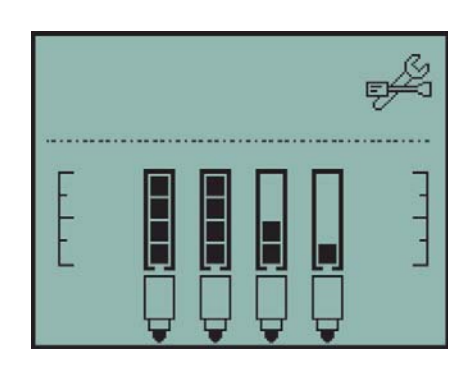

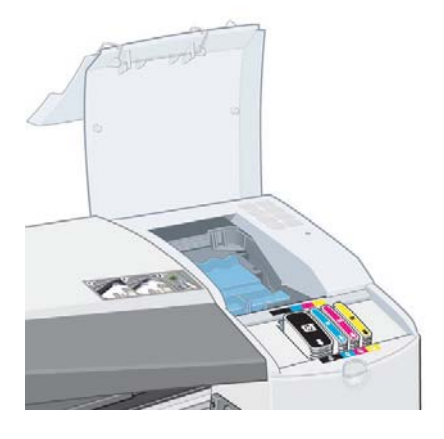

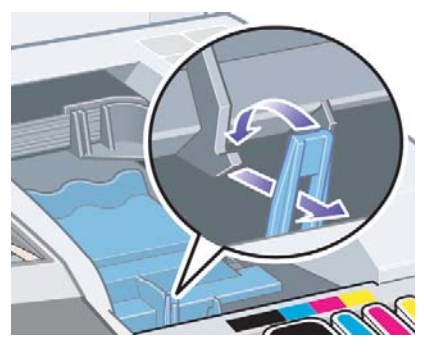

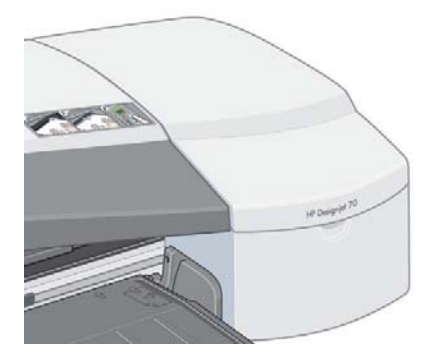

### **El problema es que la impresora no ha recibido el trabajo**

Si parece que la impresora ignora el trabajo de impresión enviado:

1. Compruebe que la impresora está correctamente conectada al equipo.

Si la conexión se realiza a través de una red, imprima las páginas de configuración de la impresora (mantenga pulsada la tecla Encender mientras pulsa Aceptar cuatro veces) y asegúrese de que el Estado que se muestra en la sección TCP/IP es Listo. Tome nota de la dirección IP y de la máscara de subred de la impresora, que aparecen en la misma sección.

- Si la dirección IP es 0.0.0.0 ó 192.0.0.192, consulte el cartel de configuración de la impresora.
- Si el estado indica que la impresora está preparada, puede utilizar un navegador de Web para comprobar la conexión de red entre la impresora y el equipo. Simplemente escriba la dirección IP de la impresora en el navegador, donde normalmente escribiría una dirección URL. Si hay respuesta de la impresora, significa que la conexión de red entre la impresora y el equipo funciona correctamente.
- Si el estado indica que la impresora no está preparada o si no hay respuesta de la misma al navegador de Web, compruebe que la dirección IP y la máscara de subred de la impresora pertenecen a la red.
- En caso necesario, consulte con el administrador de red.
- 2. Compruebe que la cola de impresión no está en pausa.
- 3. Si utiliza Mac OS X, asegúrese de que ha seleccionado "Impresión IP HP" al crear la impresora, y no "Impresión IP".

### **El problema es la calidad de impresión**

Si la calidad de impresión se reduce…

- 1. Compruebe si es preciso limpiar la impresora. Si este es el caso, consulte el CD de *documentación y controlador para HP Designjet* para obtener instrucciones.
- 2. Consulte el CD de *documentación y controlador para HP Designjet* para obtener más información sobre los motivos de la pérdida de calidad de impresión.

*Para obtener los mejores resultados de la impresora, es importante que utilice sólo tintas y papel de impresión aprobados por HP.*

# **El problema es un icono de herramienta parpadeante**

Si se presenta un error de hardware en la impresora, este icono del panel frontal parpadea:

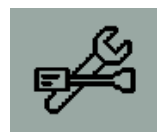

El error en concreto viene indicado por un patrón de cuadrados que aparece en los iconos de los cartuchos de tinta del panel frontal.

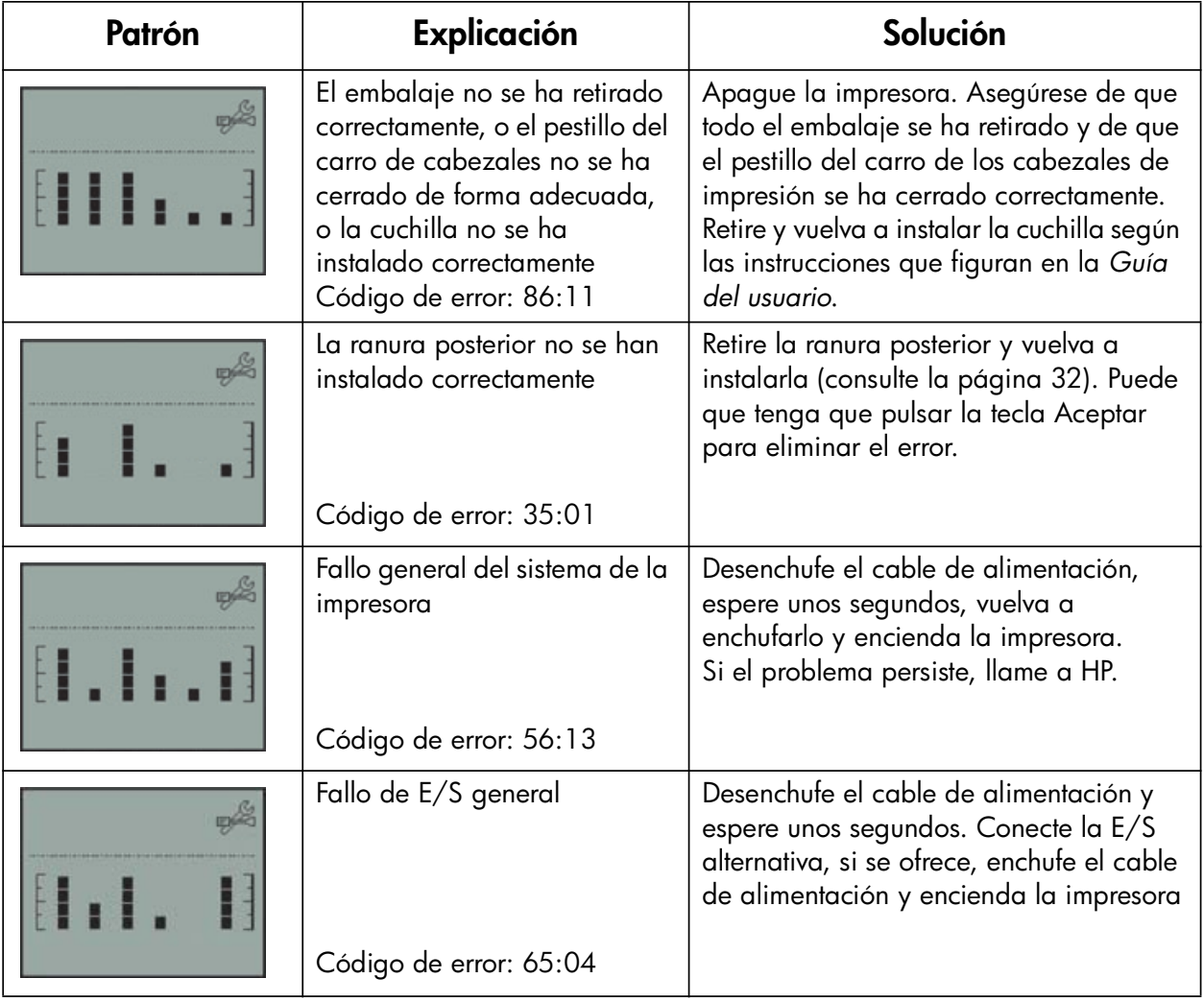

### **El problema es un icono de herramienta parpadeante (continuación)**

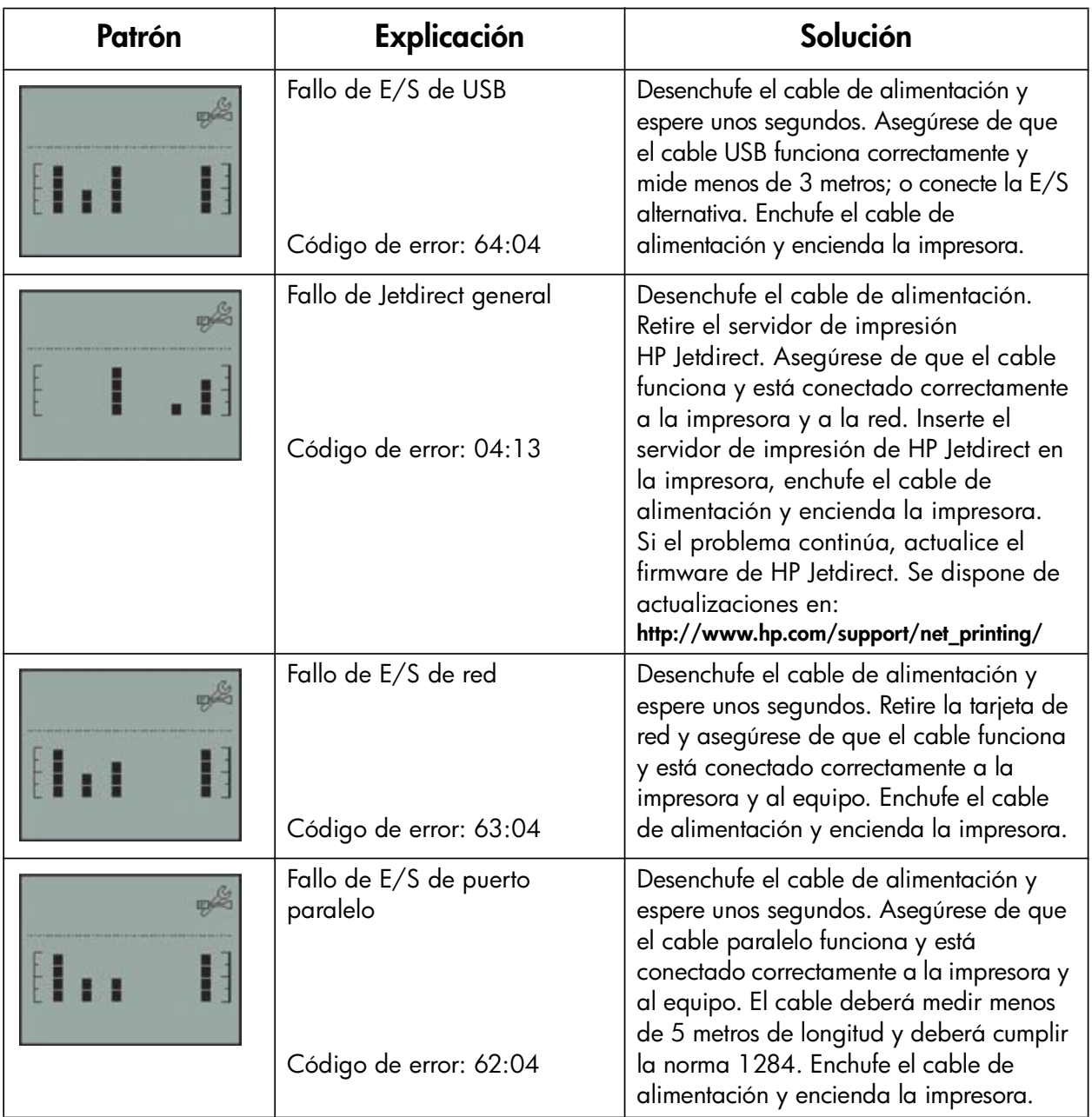

Si no puede solucionar el problema fácilmente, ejecute Mantenimiento del sistema HP Designjet como se describe en la página 41, y acceda al sitio Web de Asistencia técnica instantánea de HP. Se trata de un servicio automatizado en el que su equipo recoge información de la impresora acerca del estado y las condiciones de error, y la envía a los servidores Web de HP. Éstos muestran luego en el navegador de Web información sobre cómo resolver los problemas detectados.

Tenga presente que necesita una conexión a Internet para utilizar la Asistencia técnica instantánea de HP

### **El problema es… otro**

- Para obtener más información acerca de la solución de problemas, consulte *El problema es...* en el CD de *documentación y controlador para HP Designjet*.
- Para obtener ayuda acerca del proceso de instalación de la impresora, consulte *¿Cómo se monta y configura la impresora?* en el CD de *documentación y controlador para HP Designjet*.
- Encontrará notas que explican cómo retirar el papel atascado en la página 32 de esta guía.
- Si la calidad de impresión empeora, es posible que tenga que limpiar la impresora. Consulte el CD de *documentación y controlador para HP Designjet* para obtener instrucciones.

Si el equipo tiene instalado todo el software de HP Designjet y una conexión a Internet, puede utilizar la utilidad Mantenimiento del sistema HP Designjet que le ayudará a resolver el problema. Podrá conectarse al sitio Web de Asistencia técnica instantánea de HP que le proporcionará un diagnóstico en línea del problema.

Para obtener más detalles del Mantenimiento del sistema HP Designjet, consulte "Información sobre Mantenimiento del sistema HP Designjet" en la página 46.

Si Asistencia técnica instantánea no consigue resolver el problema, seleccione *Solución de problemas* para obtener asistencia adicional.

Para obtener más información sobre la resolución de problemas de la impresora, consulte el CD de *documentación y controlador para HP Designjet*.

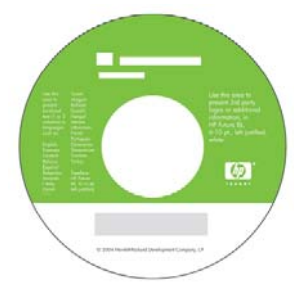

### **Información sobre el panel frontal**

El panel frontal (o panel de control) de la impresora proporciona información acerca del estado de la impresora, y también tiene tres teclas (o botones) que le permiten controlar la impresora.

Tenga en cuenta que la ilustración siguiente representa la impresora HP Designjet serie 110plus (a la izquierda) y la HP Designjet serie 70 (a la derecha).

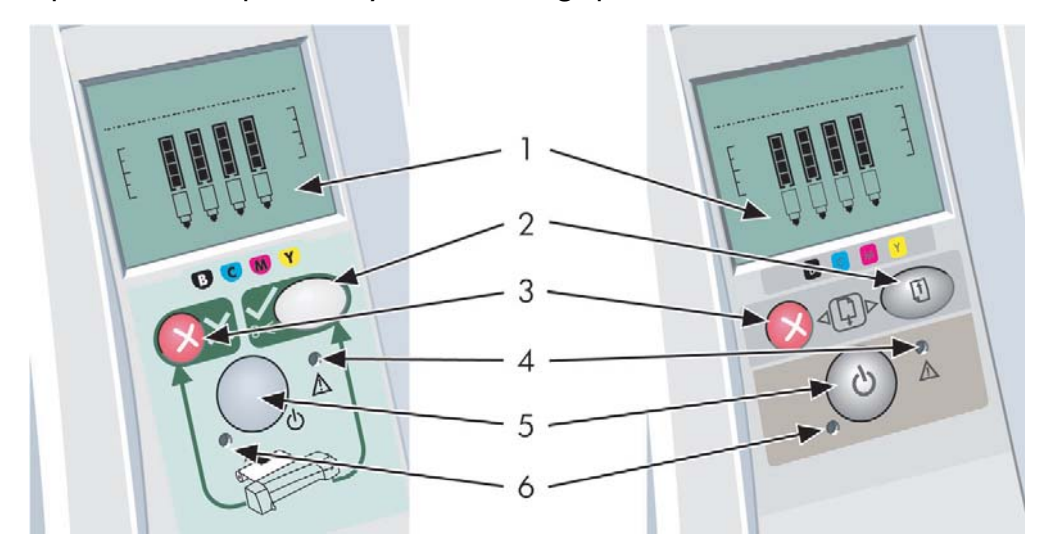

Los números corresponden a los siguientes elementos:

- 1. *Área de* pantalla
- 2. *Tecla Aceptar*: Indica a la impresora lo siguiente:
	- que hay **papel cargado** en la bandeja o alimentación correcta y que puede iniciarse la impresión,
	- que se ha **resuelto un problema**, por ejemplo, que se ha retirado el papel atascado o se ha sustituido un cabezal de impresión defectuoso y que puede continuar con la actividad interrumpida (por ejemplo, se puede reanudar la impresión);
	- que el usuario quiere **cortar el papel de rollo** si la impresora tiene papel continuo con un rollo cargado.
- 3. *Tecla Cancelar*: Cancela la operación que se esté realizando.
- 4. *Indicador de alerta*: El indicador de alerta (amarillo) se ilumina cuando la impresora requiere la intervención del usuario, por ejemplo, para cerrar la cubierta superior (si la pantalla está en blanco).
- 5. *Tecla Encender*: Enciende o apaga la red de suministro.
- 6. *Indicador de encendido*: El indicador de encendido (verde) se ilumina cuando se enciende la impresora.

### **Información sobre el panel frontal (continuación)**

El panel frontal dispone de un área de *pantalla* que proporciona información sobre la impresora. Los grupos de iconos de los dos tercios inferiores del área de pantalla corresponden respectivamente a los componentes negro, cián, magenta y amarillo del sistema de tinta.

## **Información sobre los iconos del panel frontal**

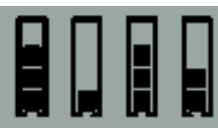

Los iconos que aquí se muestran hacen referencia a la cantidad de tinta de cada **cartucho de tinta**.

Cuando parpadea el icono del **cabezal de impresión** (en la parte inferior), hay un problema en el cabezal de impresión.

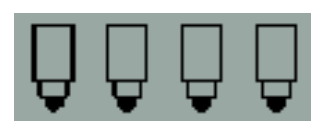

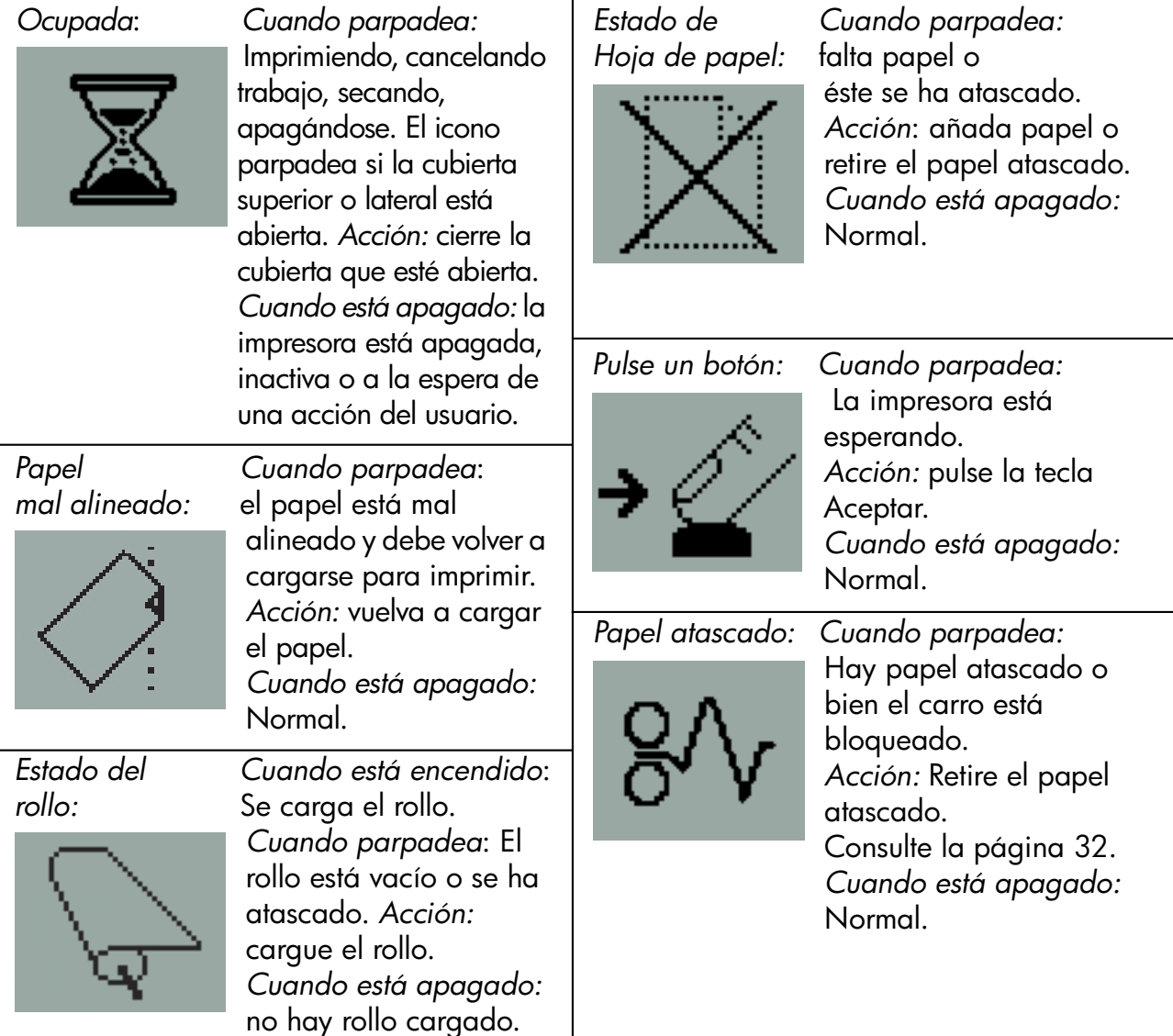

*Error de hardware:*

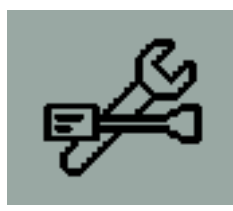

*Cuando parpadea:* Error de hardware. *Acción:*Consulte la página 39. *Cuando está apagado:* Normal.

### **Información sobre las combinaciones de iconos parpadeantes**

#### **Descargar rollo**

*Cuando parpadea:* La impresora espera hasta que el rollo se descargue manualmente. *Acción:* Descargue el rollo por completo, no es necesario retirar el eje de la impresora. *Cuando está apagado:* Normal.

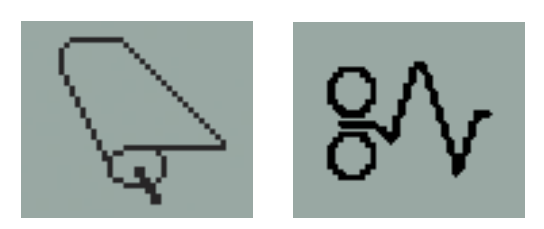

#### **Rollo mal alineado**

*Cuando parpadea:* El rollo de papel está mal alineado y debe volver a cargarse. *Acción:* Descargue el rollo y vuelva a cargarlo. Ponga especial atención a la alineación. *Cuando está apagado:* Normal.

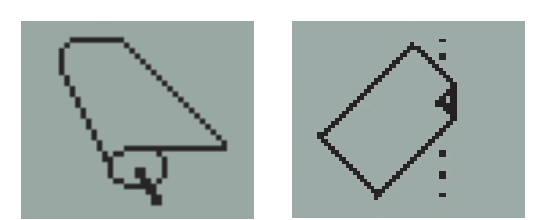

#### **Información sobre Mantenimiento del sistema HP Designjet**

La utilidad *Mantenimiento del sistema HP Designjet* le proporciona acceso a utilidades de asistencia técnica y solución de problemas en la Web si dispone de una conexión a Internet. Incluso sin una conexión a Internet, proporciona varias utilidades que pueden ayudarle a resolver problemas de impresión.

Para iniciar *Mantenimiento del sistema HP Designjet*en Windows:

- 1. En la barra de tareas de Windows, seleccione Inicio > Configuración > Impresoras.
- 2. Haga clic con el botón derecho del ratón en el icono de su impresora y seleccione *Preferencias de impresión* (Windows 2000 o XP) o *Propiedades* (Windows 98 o Millennium Edition) en el menú emergente.
- 3. Seleccione la ficha *Avanzadas* y haga clic en el botón *Mantenimiento*.

Para iniciar *Mantenimiento del sistema HP Designjet* en Mac OS, haga doble clic en el icono de *Mantenimiento del sistema HP Designjet* en el escritorio. Como alternativa, en Mac OS X puede seleccionar la impresora en el Centro de impresión y hacer clic en *Configurar*.

En Windows o en Mac OS, el navegador de Web debe abrirse automáticamente si ha seguido las instrucciones anteriores.

Si no puede seguir estas instrucciones correctamente...

- ...es posible que el equipo no pueda administrar la impresora. En ese caso, utilice *Mantenimiento del sistema HP Designjet* desde el servidor de impresión;
- …o bien es posible que su equipo administre la impresora, pero que la utilidad *Mantenimiento del sistema HP Designjet* no esté instalada. En este caso, instálela desde el CD de *documentación y controlador para HP Designjet*.

### **Más información sobre la impresora**

Para obtener aún más información acerca de...

- cómo usar la impresora
- funciones de la impresora (también información sobre funciones de red y controlador Mac)
- solución de problemas de la impresora

...consulte el CD de *documentación y controlador para HP Designjet* para obtener instrucciones.

Para obtener más información acerca del controlador de Windows, utilice la respectiva ayuda en línea.

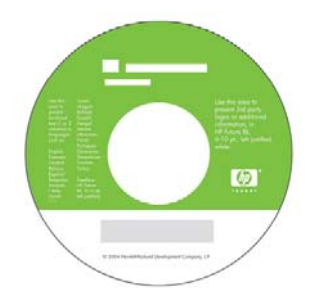

### **Declaración de garantía limitada de HP**

# **HP Designjet 70/110plus Series de impresoras**

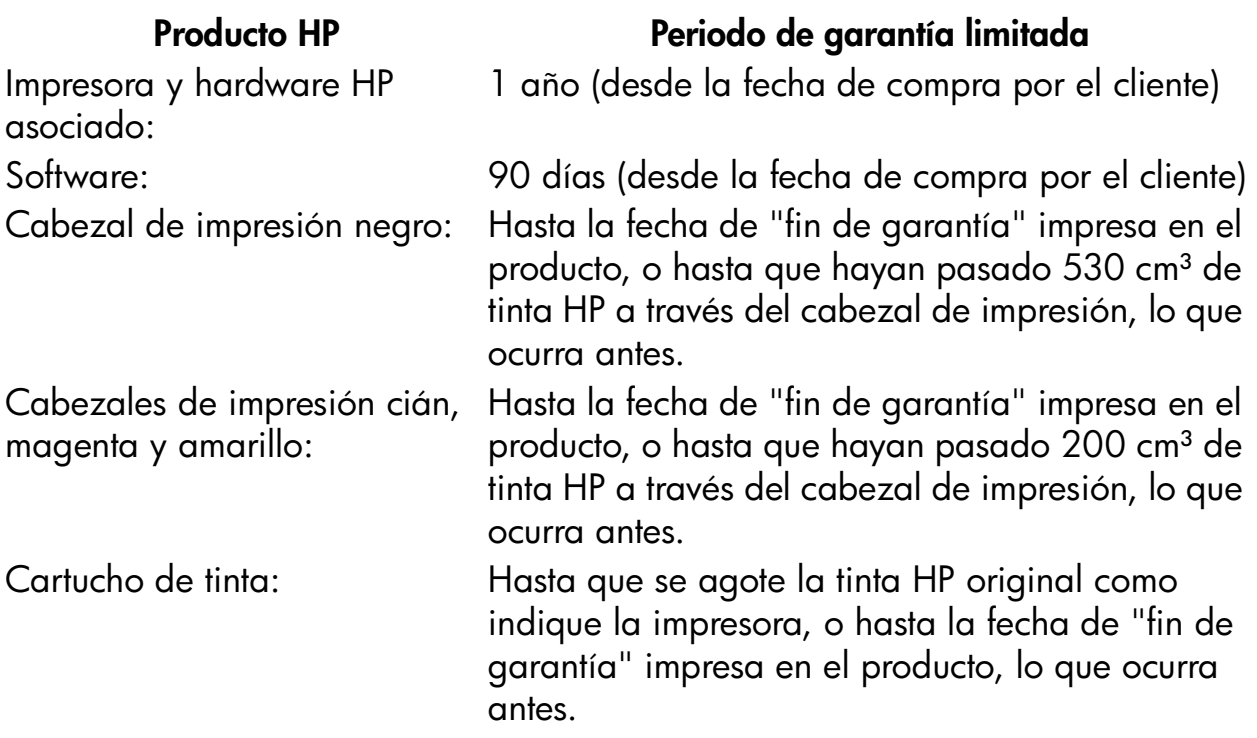

# **A: Periodo de garantía limitada**

- 1. Hewlett-Packard (HP) garantiza al cliente usuario final que los productos HP detallados estarán libres de defectos en los materiales y en la mano de obra durante el periodo especificado anteriormente. El cliente deberá conservar un comprobante que contenga la fecha de compra.
- 2. Para los productos de software, la garantía limitada de HP se aplica únicamente a los fallos en la ejecución de las instrucciones de programación. HP no garantiza que el funcionamiento del producto sea ininterrumpido o que esté libre de errores.
- 3. La garantía limitada de HP cubre únicamente aquellos defectos que se originen como consecuencia del uso adecuado del producto, y no se aplica en caso de:
	- a. Modificación o mantenimiento indebido o inadecuado;
	- b. Software, interfaces, papel, piezas o suministros que HP no proporcione o soporte.
	- c. Funcionamiento al margen de las especificaciones del producto.

### **Declaración de garantía limitada de HP (continuación)**

La garantía limitada de HP no cubre las operaciones rutinarias de mantenimiento de la impresora HP Designjet 70/110plus/110 plus nr, tales como limpieza y servicios de mantenimiento preventivo (incluidas las piezas contenidas en cualquier kit de mantenimiento preventivo y las visitas de ingenieros de HP), aunque en algunos países/regiones pueden cubrirse mediante un contrato independiente de soporte.

- 4. Para los productos de impresión HP, el uso de un producto consumible reutilizado o no HP (tinta, cabezal de impresión o cartucho de tinta) no afecta a la garantía del cliente ni a cualquier contrato de asistencia técnica suscrito con el cliente. Sin embargo, en caso de que la avería o daño de la impresora pueda atribuirse al uso de un cartucho de tinta no HP o reutilizado, HP cargará sus honorarios estándar por tiempo y materiales para prestar servicio a la impresora, con objeto de reparar dicha avería o daño.
- 5. Si durante el periodo de garantía aplicable, HP recibe notificación de que cualquier producto de software, papel o consumible presenta un defecto cubierto por la garantía de HP, HP enviará al cliente otro producto que sustituya el defectuoso. Si durante el periodo de garantía aplicable HP recibe notificación de que cualquier producto de hardware presenta un defecto cubierto por la garantía de HP, HP podrá optar entre reparar o sustituir el producto defectuoso. Según la opción de HP, puede proporcionarse al cliente, si fuese necesario, una pieza de reemplazo a cambio de una defectuosa y asistencia técnica para la instalación remota de la pieza. HP también puede, a su exclusivo criterio, rechazar la solicitud de un cliente para devolver una pieza defectuosa.
- 6. Si HP no logra reparar o sustituir, según corresponda, un producto defectuoso que se encuentre cubierto por la garantía de HP, HP reembolsará al cliente el precio de compra del producto, dentro de un plazo razonable, tras recibir notificación del defecto.
- 7. HP no tendrá obligación alguna de reparar o sustituir el producto defectuoso o reembolsar el precio del mismo, hasta que el cliente lo haya devuelto a HP.
- 8. Cualquier producto de recambio podrá ser nuevo o similar, siempre que su funcionalidad sea como mínimo equivalente a la del producto que está sustituyendo.
- 9. Los productos HP pueden contener piezas o componentes refabricados con un rendimiento equivalente a piezas o componentes nuevos, o pueden haber estado sometidos a un uso incidental.

## **Declaración de garantía limitada de HP (continuación)**

- 10.La garantía limitada de HP es válida en cualquier país/región o localidad donde HP proporcione asistencia técnica para el producto en cuestión y donde HP lo haya promocionado. El nivel del servicio de garantía recibido puede variar según los estándares locales. HP no alterará la forma, idoneidad o función del producto para hacerlo funcionar en un país/región para el cual no estaba destinado por razones legales o normativas. Los centros de servicios autorizados de HP en los que HP o un importador autorizado distribuya los productos HP antes especificados podrían disponer de contratos para servicios adicionales.
- 11.Cualquier garantía aplicable a los cartuchos de impresión no se aplicará a los cartuchos de impresión HP que hayan sido reutilizados, refabricados, restaurados, usados indebidamente o que hayan sufrido manipulaciones de cualquier tipo.

# **B. Limitaciones de la garantía**

1. EN LA MEDIDA QUE PERMITA EL DERECHO LOCAL, NI HP NI SUS TERCEROS PROVEEDORES ASUMEN NINGÚN OTRO COMPROMISO DE GARANTÍA RESPECTO A LOS PRODUCTOS HP, YA SEA EXPRESO O IMPLÍCITO, Y HACEN CONSTAR EXPRESAMENTE QUE NO GARANTIZAN LA COMERCIABILIDAD, CALIDAD SATISFACTORIA E IDONEIDAD A EFECTOS DE CUALQUIER APLICACIÓN CONCRETA Y PARTICULAR.

# **C. Limitaciones de responsabilidad**

- 1. En la medida que permita el Derecho local, las acciones proporcionadas al amparo de la presente Declaración de Garantía son las únicas que puede ejercitar el cliente.
- 2. EN LA MEDIDA QUE PERMITA EL DERECHO LOCAL, SALVO LAS OBLIGACIONES ESPECÍFICAMENTE ESTABLECIDAS EN LA PRESENTE DECLARACIÓN DE GARANTÍA, EN NINGÚN CASO HP O SUS TERCEROS PROVEEDORES SERÁN RESPONSABLES DE CUALESQUIERA DAÑOS DIRECTOS, INDIRECTOS, ESPECIALES, INCIDENTALES O CONSECUENCIALES, BIEN SE DERIVEN DE RESPONSABILIDAD CONTRACTUAL O EXTRACONTRACTUAL, BIEN HAYA SIDO ADVERTIDA LA POSIBILIDAD DE TALES DAÑOS.

# **D. Legislación local**

1. La presente Declaración de Garantía otorga derechos específicos al cliente. El cliente podría además disponer de otros derechos que varían según el estado

### **Declaración de garantía limitada de HP (continuación)**

(en Estados Unidos), la provincia (Canadá) o la entidad gubernamental que corresponda en cualquier otro país/región del mundo.

2. En la medida en que la presente Declaración de Garantía contravenga el Derecho local, ésta se considerará modificada con el fin de respetar el mismo. Al amparo de dicho Derecho local, ciertas renuncias y limitaciones de responsabilidad de esta Declaración de Garantía podrían no resultar aplicables al cliente. Por ejemplo, algunos estados en Estados Unidos, así como ciertas entidades gubernamentales fuera de Estados unidos (incluidas las provincias de Canadá) pueden:

a. Impedir que las renuncias y limitaciones de responsabilidad de esta Declaración de Garantía limiten los derechos estatutarios de un consumidor (por ejemplo, en el Reino Unido),

b. Restringir de algún otro modo la facultad de fabricante de hacer cumplir tales renuncias y limitaciones de responsabilidad,

c. Otorgar al cliente derechos de garantía adicionales, especificar la vigencia de las garantías implícitas que el fabricante no puede rechazar, o impedir limitaciones en la vigencia de las garantías implícitas.

3. PARA TRANSACCIONES CON CONSUMIDORES EN AUSTRALIA Y NUEVA ZELANDA, LOS TÉRMINOS DE LA PRESENTE DECLARACIÓN DE GARANTÍA, EXCEPTO EN LA MEDIDA QUE PERMITA EL DERECHO LOCAL, NO EXCLUYEN, RESTRINGEN NI MODIFICAN LOS DERECHOS ESTATUTARIOS OBLIGATORIOS QUE SE APLICAN A LA VENTA DE PRODUCTOS HP A DICHOS CLIENTES, SINO QUE SON ADICIONALES A LOS MISMOS.

Revisión: 10 de febrero de 2003

### **Notificaciones reguladoras**

Puede obtener las hojas de datos de seguridad de material (Material Safety Data Sheets) actuales para los sistemas de tinta utilizados en la impresora mediante el envío de una solicitud a la siguiente dirección: Hewlett-Packard Customer Information Center, 19310 Pruneridge Avenue, Dept. MSDS, Cupertino, CA 95014, EE. UU.

También existe una página Web:

**http://www.hp.com/hpinfo/community/environment/productinfo/psis\_inkjet.htm**

# **Número de modelo regulatorio**

Al producto se le asigna un número de modelo regulatorio con el propósito de una identificación legal. El número de modelo regulatorio del producto es BCLAA-0301, BCLAA-0302 y BCLAA-0408, en función del tamaño del producto. Este número no debe confundirse con el nombre de mercado (por ejemplo, impresora HP Designjet) o los números del producto (por ejemplo, Z####X, donde la Z y la X pueden ser cualquier letra y # cualquier número).

# **Compatibilidad electromagnética (CEM)**

### **Declaraciones de la FCC (EE. UU.)**

La Comisión Federal de Comunicaciones de Estados Unidos (U.S. Federal Communications Commission) (en 47 cfr15.105) ha especificado que los usuarios de este producto deben tener en cuenta las siguientes advertencias.

#### **Números de identificación de productos:**

Impresora HP con números de identificación: BCLAA-0301, BCLAA-0302, BCLAA-0408.

Este dispositivo cumple con la parte 15 de las normas de la FCC. El funcionamiento está sujeto a estas dos condiciones: (1) este dispositivo no puede causar interferencias perjudiciales y (2) este dispositivo debe aceptar cualquier interferencia recibida, incluidas las interferencias que puedan provocar un funcionamiento no deseado.

#### **Cables blindados**

Es necesario utilizar cables de datos blindados que cumplan con los límites de Clase B de la Parte 15 de las normas de la FCC.

Precaución: De conformidad con la Parte 15.21 de las normas de la FCC, cualquier cambio o modificación que se realice al equipo sin que lo apruebe expresamente Hewlett-Packard Company puede causar interferencias perjudiciales y anular la autorización de la FCC para utilizar este equipo.

Nota: Este equipo ha sido comprobado y cumple con los límites que rigen los dispositivos digitales Clase B, de acuerdo con la parte 15 de las normas de la FCC. Esos límites están diseñados para proporcionar una protección razonable contra cualquier interferencia en una instalación residencial. Este equipo genera,

### **Notificaciones reguladoras (continuación)**

utiliza y puede emitir energía de radifrecuencia y, si no se instala y utiliza según las instrucciones, podría causar interferencias peligrosas para las comunicaciones de radio. Sin embargo, no se garantiza que la interferencia no se produzca en una instalación particular. Si este equipo causa alguna interferencia perjudicial para la recepción de un aparato de televisión o radio, que puede determinarse encendiendo o apagando el equipo, se le sugiere al usuario que corrija dicha interferencia adoptando una o varias de las siguientes medidas:

- Oriente de nuevo la antena receptora.
- Aumente la separación ente el equipo y el receptor.
- Conecte el equipo a una salida de corriente en un circuito diferente al que está conectado el receptor.
- Consulte con el distribuidor o con un técnico de radio/televisión.

El siguiente folleto preparado por la FCC puede ser de gran utilidad al usuario: "How to Identify and Resolve Radio-TV Interference Problems" (Cómo identificar y resolver problemas de interferencias de radio y televisión). Este folleto está disponible en US Government Printing Office, Washington, EE. UU., DC 20402, Inventario Nº. 004-000-00345-4.

#### **Normes de sécurité (Canada)**

Le présent appareil numérique n'émet pas de bruits radioélectriques dépassant les limites applicables aux appareils numériques de Classe B prescrites dans le réglement sur le brouillage radioélectrique édicté par le Ministére des Communications du Canada.

#### **Declaración de DOC (Canadá)**

Este aparato digital no excede los límites de la Clase B para las emisiones de ruido de radio de los equipos digitales que se especifican en las regulaciones de interferencias de radio del departamento de comunicaciones de Canadá (Radio Interference Regulations of the Canadian Department of Communications).

#### **Declaración EMI (Corea)**

사용자 안내문 : A 급 기기

이 기기는 업무용으로 전자파적합등록을 받은 기기이오니, 판매자 또는 사용자는 이 점을 주의 하시기 바라며, 만약 잘못 구입 하셨을 때에는 구입한 곳에서 비업무용으로 교환 하시기 바랍니다.

**Notificaciones reguladoras (continuación)**

#### **VCCI Clase B (Japón)**

この装置は、情報処理装置等電波障害自主規制協議会 (VCCI) の基準 に基づくクラスB情報技術装置です。この装置は、家庭環境で使用すること を目的としていますが、この装置がラジオやテレビジョン受信機に近接して 使用されると、受信障害を引き起こすことがあります。 取扱説明書に従って正しい取り扱いをして下さい。

#### **Advertencia sobre la seguridad del cable de alimentación**

製品には、同梱された電源コードをお使い下さい。 同梱された電源コードは、他の製品では使用出来ません。

translation Please use the attached power cord. The attached power cord is not allowed to use with other product.

#### **Declaración EMI (Taiwán)**

# 警告使用者:

這是甲類的資訊產品,在居住的環境中使用時,<br>可能會造成射頻干擾,在這種情況下,使用者會 被要求採取某些適當的對策。

**Declaración EMI (China)**

本设备符合中国无线电干扰技术标准信息 技术设备B级发射限值要求。

#### **Sound (Alemania)**

Geräuschemission (Germany) LpA < 70 dB, am Arbeitsplatz, im Normalbetrieb, nach DIN45635 T. 19.

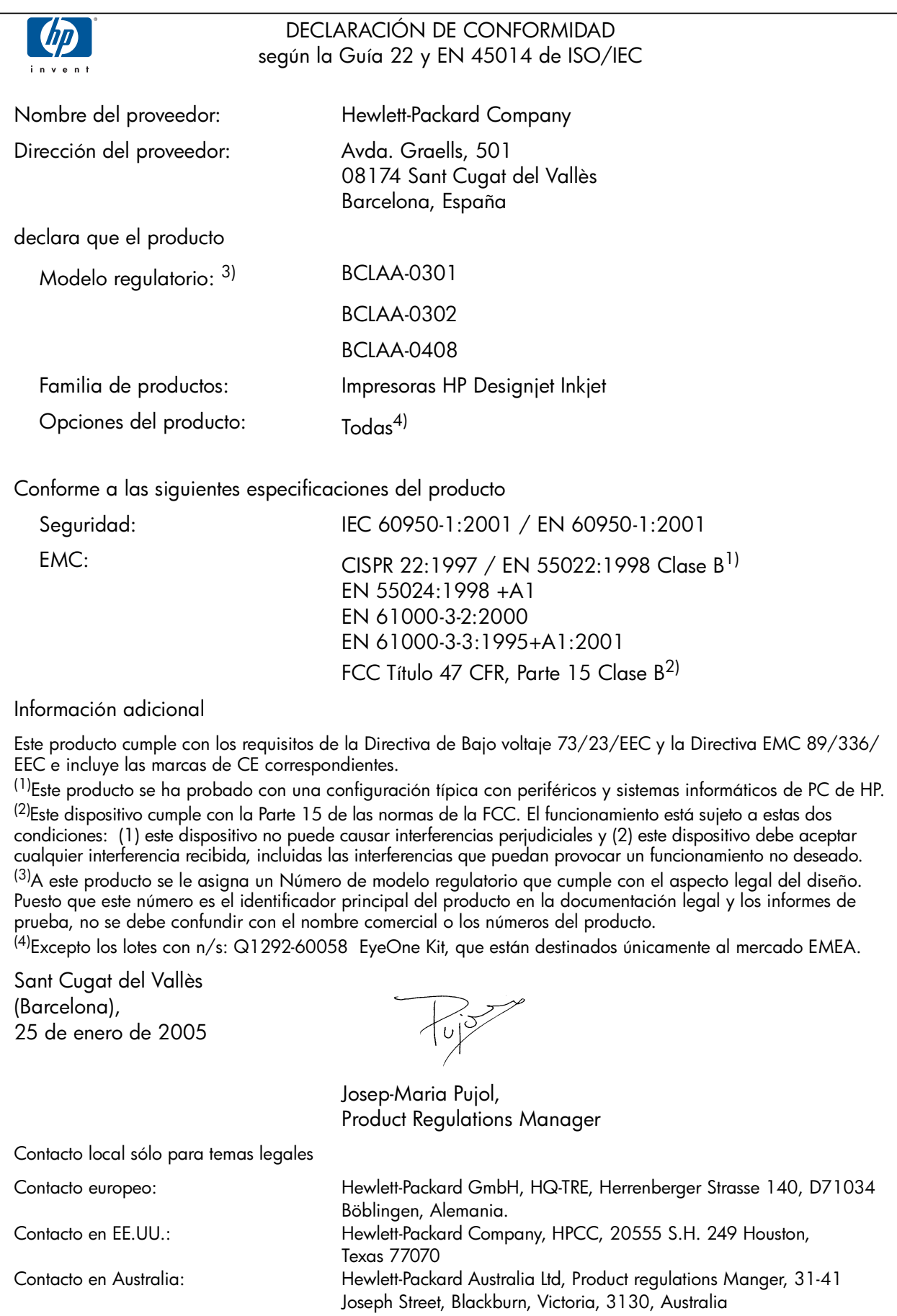

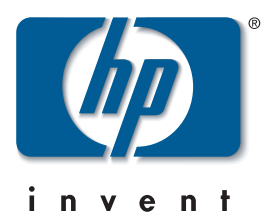

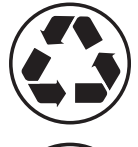

Printed on recycled paper

Imprimé sur du papier recyclé

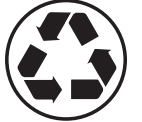

Stampato su carta riciclata

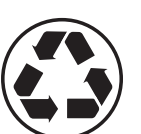

Gedruckt auf Recyclingpapier

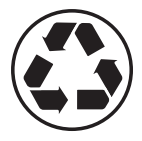

Impreso en papel reciclado

© Hewlett-Packard Company, 2005 04/2005 Q6655-90011 Printed in Germany. Imprimé en Allemagne. Stampato in Germania.

Hewlett Packard Company Avenida Graells, 501 08174 Sant Cugat del Vallés Barcelona Spain

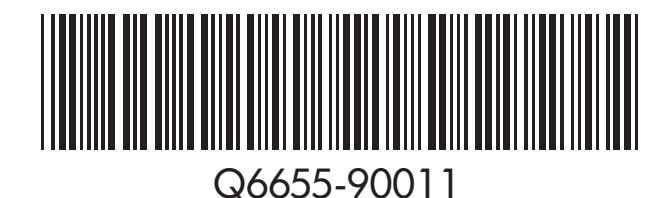